# WebObjects for Windows Developers (Legacy)

Internet & Web > WebObjects

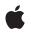

2004-02-01

#### Ś

Apple Inc. © 2004 Apple Computer, Inc. All rights reserved.

No part of this publication may be reproduced, stored in a retrieval system, or transmitted, in any form or by any means, mechanical, electronic, photocopying, recording, or otherwise, without prior written permission of Apple Inc., with the following exceptions: Any person is hereby authorized to store documentation on a single computer for personal use only and to print copies of documentation for personal use provided that the documentation contains Apple's copyright notice.

The Apple logo is a trademark of Apple Inc.

Use of the "keyboard" Apple logo (Option-Shift-K) for commercial purposes without the prior written consent of Apple may constitute trademark infringement and unfair competition in violation of federal and state laws.

No licenses, express or implied, are granted with respect to any of the technology described in this document. Apple retains all intellectual property rights associated with the technology described in this document. This document is intended to assist application developers to develop applications only for Apple-labeled computers.

Every effort has been made to ensure that the information in this document is accurate. Apple is not responsible for typographical errors.

Apple Inc. 1 Infinite Loop Cupertino, CA 95014 408-996-1010

Apple, the Apple logo, and WebObjects are trademarks of Apple Inc., registered in the United States and other countries.

Enterprise Objects is a trademark of Apple Inc.

Java and all Java-based trademarks are trademarks or registered trademarks of Sun Microsystems, Inc. in the U.S. and other countries.

Netscape Navigator is a trademark of Netscape Communications Corporation.

Times is a registered trademark of Heidelberger Druckmaschinen AG, available from Linotype Library GmbH. Simultaneously published in the United States and Canada.

Even though Apple has reviewed this document, APPLE MAKES NO WARRANTY OR REPRESENTATION, EITHER EXPRESS OR IMPLIED, WITH RESPECT TO THIS DOCUMENT, ITS QUALITY, ACCURACY, MERCHANTABILITY, OR FITNESS FOR A PARTICULAR PURPOSE. AS A RESULT, THIS DOCUMENT IS PROVIDED "AS IS," AND YOU, THE READER, ARE ASSUMING THE ENTIRE RISK AS TO ITS QUALITY AND ACCURACY.

IN NO EVENT WILL APPLE BE LIABLE FOR DIRECT, INDIRECT, SPECIAL, INCIDENTAL, OR CONSEQUENTIAL DAMAGES RESULTING FROM ANY DEFECT OR INACCURACY IN THIS DOCUMENT, even if advised of the possibility of such damages.

THE WARRANTY AND REMEDIES SET FORTH ABOVE ARE EXCLUSIVE AND IN LIEU OF ALL OTHERS, ORAL OR WRITTEN, EXPRESS OR IMPLIED. No Apple dealer, agent, or employee is authorized to make any modification, extension, or addition to this warranty.

Some states do not allow the exclusion or limitation of implied warranties or liability for incidental or consequential damages, so the above limitation or exclusion may not apply to you. This warranty gives you specific legal rights, and you may also have other rights which vary from state to state.

# Contents

| Introduction | Introduction to WebObjects for Windows Developers 9            |  |  |  |  |
|--------------|----------------------------------------------------------------|--|--|--|--|
|              | Organization of This Document 9<br>See Also 9                  |  |  |  |  |
| Chapter 1    | Creating a Simple WebObjects Application 11                    |  |  |  |  |
|              | Creating a WebObjects Application Project 12                   |  |  |  |  |
|              | Examining Your Project 13                                      |  |  |  |  |
|              | Launching WebObjects Builder 15                                |  |  |  |  |
|              | Creating the Page's Content 17                                 |  |  |  |  |
|              | Entering Static Text 17                                        |  |  |  |  |
|              | Using the Inspector 18                                         |  |  |  |  |
|              | Creating Form-Based Dynamic HTML Elements 19                   |  |  |  |  |
|              | Resizing the Form Elements 20                                  |  |  |  |  |
|              | Binding Elements 21                                            |  |  |  |  |
|              | Creating Variables 21                                          |  |  |  |  |
|              | Binding the Input Elements 22                                  |  |  |  |  |
|              | Implementing an Action Method 24                               |  |  |  |  |
|              | Creating the Application's Output 25                           |  |  |  |  |
|              | Building and Running Your Application 26                       |  |  |  |  |
| Chapter 2    | Enhancing Your Application 29                                  |  |  |  |  |
|              | Duplicating Your Project 29                                    |  |  |  |  |
|              | Creating a Custom Guest Class 30                               |  |  |  |  |
|              | Binding the Class's Instance Variables to the Form Elements 31 |  |  |  |  |
|              | Creating a Table to Display the Output 32                      |  |  |  |  |
|              | Adding Dynamic Elements to Table Cells 33                      |  |  |  |  |
|              | Binding the Dynamic Elements in the Table 34                   |  |  |  |  |
|              | Creating the Guest Object 34                                   |  |  |  |  |
|              | Keeping Track of Multiple Guests 35                            |  |  |  |  |
|              | Creating a Guest List 36                                       |  |  |  |  |
|              | Adding Guests to the Guest List 37                             |  |  |  |  |
|              | Adding a Second Component 37                                   |  |  |  |  |
|              | Using a Repetition 39                                          |  |  |  |  |
|              | Adding the Finishing Touches 41                                |  |  |  |  |
|              | Clearing the Guest List 41                                     |  |  |  |  |
|              | Adding a Dynamic Hyperlink 42                                  |  |  |  |  |
|              |                                                                |  |  |  |  |

#### Chapter 3 Creating a WebObjects Database Application 45

The Movies Application 45 Enterprise Objects and the Movies Database 47 Enterprise Objects and Relationships 48 Defining the Model 49 Creating a New Model File 49 Choosing What to Include in Your Model 50 Choosing the Tables to Include 52 Saving the Model 52 Designing the Main Page 53 Starting the WebObjects Application Wizard 53 Specifying a Model File 54 Choosing an Entity 55 Choosing a Layout 55 Choosing Attributes to Display 56 Choosing an Attribute to Display as a Hyperlink 57 Choosing Attributes to Query On 57 Running Movies 58 Examining Your Project 59 Examining the Variables 59 Examining the Bindings 60 Refining Main.wo 63 Specifying a Sort Order 64 Specifying Default Values for New Enterprise Objects 65 Setting a Date Format 66 Setting a Number Format 67 Optional Exercise 67 Adding the MovieDetails Page 69 Creating the MovieDetails Component 70 Storing the Selected Movie 70 Navigating from Main to MovieDetails 71 Designing MovieDetails' User Interface 72 Adding Date and Number Formats 72 Navigating from MovieDetails to Main 72 Running Movies 73 Refining Your Model 73 Opening Your Model 73 Removing Foreign Keys as Class Properties 74 Adding Relationships to Your Model 75 Using the Advanced Relationship Inspector 77 Where Do Primary Keys Come From? 79 Setting Up a Master-Detail Configuration 79 Creating a Detail Display Group 80 Adding a Repetition 82 Configuring a Repetition 82

Running Movies 83 Updating Objects in the Detail Display Group 83 Managing a WODisplayGroup's Selection 84 Adding a Form 85 Adding a Talent Display Group 86 Configuring the Browser 86 Adding Insert, Save, and Delete Buttons 88 Adding Behavior to Your Enterprise Objects 89 Specifying Custom Enterprise Object Classes 89 Generating Custom Enterprise Object Classes 89 Adding Custom Behavior to Talent 90 Providing Default Values in MovieRole 90 Running Movies 91

**Glossary** 93

CONTENTS

# Figures

### Chapter 3 Creating a WebObjects Database Application 45

Figure 3-1 Build and run the application as you did in the previous tutorials. 58

FIGURES

# Introduction to WebObjects for Windows Developers

Important: The information in this document is obsolete and should not be used for new development.

WebObjects is an object-oriented environment for developing and deploying World Wide Web applications. A WebObjects application runs on a server machine and receives requests from a user's web browser on a client machine. It dynamically generates HTML pages in response to the user's requests. WebObjects provides a suite of tools for rapid application development, as well as prebuilt application components and a web application server.

WebObjects is flexible enough to suit the needs of any web programmer. You can write simple WebObjects applications in a matter of minutes. For more complex projects, WebObjects makes it easy by performing common web application tasks automatically and allowing you to reuse objects you've written for other applications.

## **Organization of This Document**

This book contains three tutorials that help you learn what WebObjects is and how to use it:

- "Creating a Simple WebObjects Application" (page 11), teaches you the basic concepts and steps involved in creating a WebObjects project, using the Project Builder and WebObjects Builder tools. You'll create a simple application that takes input from a user and displays it.
- "Enhancing Your Application" (page 29), extends the capabilities of your application and shows you
  additional techniques you use when working with WebObjects.
- "Creating a WebObjects Database Application" (page 45), teaches you how to create a more complex application, one that accesses a database.

WebObjects can run on several platforms. Screen shots in this book are for Windows 2000 systems; if you are running on a different platform, the look of your windows may vary slightly.

### See Also

After you have worked through the tutorials in this book, you should have a good working knowledge of WebObjects. To learn more about what WebObjects has to offer, read the *WebObjects Overview*.

Other valuable information about WebObjects is available on the WebObjects CD. You can access all online information through the WebObjects home page.

#### INTRODUCTION

Introduction to WebObjects for Windows Developers

# Creating a Simple WebObjects Application

This chapter introduces you to the basic concepts and procedures of developing WebObjects applications. You'll develop, in stages, a simple application for the World Wide Web. The application you'll write is called GuestBook.

When you've finished the steps in this chapter, your application will have a single web page containing a form that allows users to enter their names, e-mail addresses, and comments. When the form is submitted, the application redraws the page with the user's information at the bottom.

| 🚰 My Guest Book - Microsoft Internet Explorer                                                                            | _ 🗆 ×    |
|----------------------------------------------------------------------------------------------------|----------|
| File Edit View Favorites Tools Help                                                                                      | -        |
| 🖙 Back 🔹 🤿 🗸 🔯 🖓 Search 👔 Favorites 🛞 Media 🧭 🖏 🎝                                                                        |          |
| Address http://localhost:2014/scripts/WebObjects.exe/GuestBook.woa/wo/BM1L5ropX2nCMOAt9rRBxM/3.1 💌 🔗 Go                  | Links »  |
| My Guest Book                                                                                                    | 4        |
| Name, Bucky Tooke<br>E-mail: wo-fan@object.com                                                                           |          |
| Comments:<br>It's amazing how quickly you<br>made this site using<br>WebObjects. Keep up the good<br>work!               |          |
| Bucky Tooke<br>wo-fan@object.com<br>It's amazing how quickly you made this site using WebObjects. Keep up the good work! |          |
| Pone 通行 Local intranet                                                                                                   | <b>_</b> |

In "Enhancing Your Application" (page 29), you will add features to the application, including a second page, a table that displays information from multiple users, and hyperlinks.

This application illustrates the basic techniques you use to create a WebObjects application. You'll use two primary tools, Project Builder and WebObjects Builder.

Project Builder is an integrated software-development application. It contains a project browser, a code editor, build and debugging support, and many other features needed to develop an application. In this tutorial, you'll learn to use Project Builder to:

■ Create a new WebObjects application project.

- Write custom Java code to provide behavior in your application.
- Build and launch your application.

WebObjects Builder is an application that provides graphical tools for creating dynamic web pages (components). A web page consists of elements. WebObjects Builder allows you to add most of the common HTML elements to a component by using its graphical editing tools. In addition, WebObjects allows you to create dynamic elements, whose look and behavior are determined at runtime. You'll learn to use WebObjects Builder to:

- Create static content for your pages.
- Add dynamic elements to your pages.
- Bind the dynamic elements to variables and methods in your code.

### **Creating a WebObjects Application Project**

A WebObjects application project contains all the files needed to build and maintain your application. You use Project Builder to create a new project.

1. Launch Project Builder.

Launch Project Builder from the WebObjects program group in the Start menu.

**2.** Choose Project > New.

| Project Type:                          |        |
|----------------------------------------|--------|
| Java WebObjects Applicat               | OK     |
| Project Path:                          | Cancel |
| Project Path:<br>C:\Projects\GuestBook | Canci  |

- 3. In the New Project panel, select Java WebObjects Application from the Project Type pop-up list.
- 4. Click Browse.

| New Project   |                 |   |     |       | <u>? ×</u> |
|---------------|-----------------|---|-----|-------|------------|
| Save in: 🔁    | Projects        | - | 두 🗈 | 💣 🎫 - |            |
|               |                 |   |     |       |            |
|               |                 |   |     |       |            |
|               |                 |   |     |       |            |
|               |                 |   |     |       |            |
|               |                 |   |     |       |            |
|               |                 |   |     |       |            |
| File name:    | Current         |   |     |       |            |
| rile name:    | GuestBook       |   |     | Sav   | •          |
| Save as type: | All Files (*.*) |   | -   | Cano  | el         |
|               |                 |   |     |       |            |

- 5. Navigate to the directory where you want to save the project.
- 6. Type the name of the project you want to create (GuestBook).

#### **CHAPTER 1**

7. Click Save.

The New Project panel shows the path you specified.

8. Click OK.

The WebObjects Application Wizard starts.

| WebObjects Application Wiz | ard                                                                                       |
|----------------------------|-------------------------------------------------------------------------------------------|
|                            | f assistance in your Java project                                                         |
|                            |                                                                                           |
| Available Assistance       |                                                                                           |
| C Direct to Java Client    | Create a full-featured Java client application<br>with database access.                   |
| C Direct to Web            | Create a full-featured application with<br>database access.                               |
| C Direct to Web Services   | Create a full-featured application with Web<br>Services access.                           |
| C Wizard                   | Create a working Main component with<br>database access.                                  |
| C Java Client              | Create a Java client application with database access.                                    |
| • None                     | Create a basic application (with or without<br>database access) that you design yourself. |
| Ca                         | ncel < Back Next > Finish                                                                 |

9. For Available Assistance, choose None, and click Next.

If you are developing an application that accesses a database, provides or accesses a web service, or runs as a Java Swing client, you may wish to use one of the levels of assistance that WebObjects provides. For more information on accessing a database, see "Creating a WebObjects Database Application" (page 45).

- 10. For J2EE Integration, click Next.
- 11. For Web Services, click Next.
- 12. For EOAdapters, click Select None.
- 13. Click Finish.

Project Builder creates a new application directory called GuestBook. This directory contains the files you work with in both Project Builder and WebObjects Builder.

## **Examining Your Project**

Project Builder displays a browser showing the contents of your project. The first column lists several categories of files that your project may contain. This section describes some of the most important files you'll use.

#### **CHAPTER 1**

Creating a Simple WebObjects Application

| 💦 GuestBook C:\Projects                             |    | <u>_                                    </u> |                                                                        |
|-----------------------------------------------------|----|----------------------------------------------|------------------------------------------------------------------------|
| Project File Edit Format Tools Window Services Help |    |                                              |                                                                        |
| S C D 🖳 🚱 🥔                                         |    | 1ain.wo                                      |                                                                        |
| Classes                                             |    |                                              | <ul> <li>Your project's components.</li> </ul>                         |
| Web Components<br>Resources                         | -1 |                                              |                                                                        |
| Subprojects  Web Server Reso                        |    |                                              | - Files in the selected component.                                     |
| Frameworks                                          |    |                                              |                                                                        |
| Supporting Files<br>Non Project Files               |    |                                              |                                                                        |
| Y                                                   | -  |                                              | <ul> <li>Categories ("suitcases")<br/>of project resources.</li> </ul> |
| 4                                                   |    | -                                            |                                                                        |

**1.** Select Web Components.

The next column displays a list with one element, Main.wo, which is a directory containing the first *component* in your application. In WebObjects terminology, a component represents a page in your application (or possibly part of a page). The Main component is the starting point of your application.

2. Select Main.wo.

The files you see displayed in the next column are some of the files you work with when developing your component:

- Main.html is the HTML template for your page. It can include tags for dynamic WebObjects elements as well as regular HTML. Typically, you do not edit this file directly; you create your page's elements graphically using WebObjects Builder.
- Main.wod is the declarations file that specifies bindings between the dynamic elements and variables or methods in your scripts. Normally, you don't edit this file directly; you use WebObjects Builder to generate the bindings for you.
- 3. Select Classes in the first column of the browser.

| GuestBook C:\Projects                                                                                                    |                            |
|----------------------------------------------------------------------------------------------------|----------------------------|
| Project File Edit Format Tools Window Services Help                                                                                                    |                            |
| 🔨 🔍 🗊 🖳 🚱 🛛 🖓 Main.java                                                                                                    |                            |
| Classes     ▲       Web Components     DirectAction.jav▶       Resources     >       Subprojects     ♦       Main.java     ▶       Main.java     ▶       Supporting Files     ▶ | Your applications's        |
| Non Project Files                                                                                                    | Java class.                |
|                                                                                                    |                            |
| 🕒 Main.java 🔨 🖳 🗖                                                                                                    | ×                          |
| // Generated by the WebObjects Wizard Wed Mar 07 11:35:41 America/Los_Angeles 2001                                                                                              | <u>~</u>                   |
| <pre>import com.webobjects.foundation.*;<br/>import com.webobjects.appearver.*;<br/>import com.webobjects.econtrol.*;<br/>import com.webobjects.ecoaccess.*;</pre>              | The selected class's code. |
| public class Main extends WOComponent {                                                                                                    |                            |
| <pre>public Main(WOContext context) {     super(context); }</pre>                                                                                                    |                            |
| li li li li li li li li li li li li li l                                                                                                    | *1                         |

You'll see these files listed in the second column:

- Main.java is a file that allows you to specify behavior associated with the component. You do this by writing code in Java using Project Builder.
- Application.java and Session.java are other Java files that you may want to work with. Application.java defines application variables that live as long as the application does. Session.java defines session variables that exist for the lifetime of one user's session. In "Enhancing Your Application" (page 29), you'll add code to Application.java and learn more about application and session variables.
- DirectAction.java defines a subclass of WODirectAction that you use as a container class for your action methods. You can rename this class or create multiple subclasses of WODirectAction depending on your application needs.

## Launching WebObjects Builder

Now that you've created your project, you'll edit the Main component with WebObjects Builder.

- 1. Select Web Components in the first column of the browser.
- 2. Double-click Main.wo in the second column.

The WebObjects Builder tool launches and displays a window titled Main.wo. This represents your application's Main component.

| Editing mode                                                        | Dynamic elements | Structures |                               |
|---------------------------------------------------------------------|------------------|------------|-------------------------------|
| Main.wo C:\Projects\GuestBook<br>Fe Edit Format Elements WebObjects |                  |            |                               |
|                                                                     |                  |            | Other WebObjects     elements |
|                                                                     |                  |            | - Inspector                   |
| <u>-800Y&gt;</u> point                                              |                  | -          | — Path view                   |
| application<br>session                                              |                  |            | — Object browser              |
| Edit Source 🔻 4                                                     | <u>×</u>         | <b>*</b>   |                               |

You create your component graphically in the upper pane of the component window. The browser at the bottom of the window (known as the *object browser*) is used to display variables and methods your component uses. Note that there are two variables already defined, application and session. You'll create others later.

The *path view* lies between the upper pane and the object browser and shows the *element path* to the selected element. Any element can be contained in a hierarchy of several levels of elements and can in turn contain other elements. Here, the path view shows the page element, which is the top level of the hierarchy. By clicking the tags in the path view, you can easily choose different elements in the hierarchy.

The toolbar at the top of the window contains several buttons that allow you to create the content of your component. WebObjects Builder also has menu commands corresponding to these buttons.

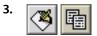

From the pop-up list at the left of the toolbar, choose .

This pop-up list allows you to switch between graphical editing mode and source editing mode. When you choose source editing mode, the text of your HTML template (Main.html) appears. It is a skeleton at this point, since the page is empty. As you add elements graphically, their corresponding HTML tags appear in this file.

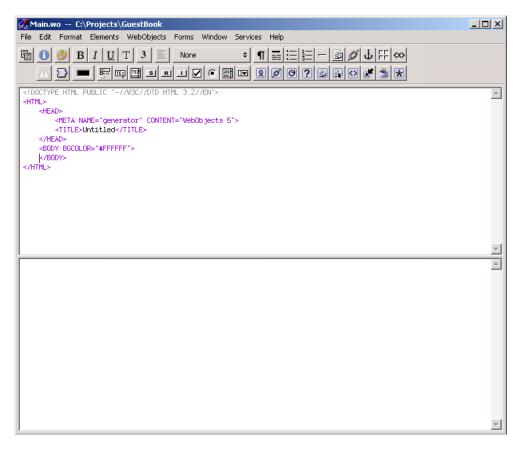

The bottom pane shows your declarations (Main.wod) file. Later, when you bind variables to your dynamic elements, this file stores the information. Normally, you do not type directly in this file. You can add elements using the toolbar in either source or graphical editing mode.

4. Switch back to graphical editing mode. For the rest of the tutorial, you'll work in this mode.

# Creating the Page's Content

A web page consists of *elements*. In addition to the standard static HTML elements found in all web pages, WebObjects allows you to create *dynamic elements*, whose look and behavior are determined at runtime.

To create elements, you use the toolbar buttons. There are three groups of buttons:

┑┓╗╗┓┓

Structures . Use these buttons to create paragraphs, lists, images, and other static HTML elements.

■ ☞ 때 ॼ ॼ ॻ ✔ ⊙ ☞

Dynamic form elements . Use these buttons to create form elements in which users enter information. WebObjects gives your application access to the data entered by users by allowing you to associate, or *bind*, these elements to variables in your application.

**907**880**\***\*

Other WebObjects . Use these buttons to create other dynamic elements, that you can bind to variables and methods in your program to control how they are displayed. Some of these (such as hyperlinks) have direct HTML equivalents. Others are *abstract dynamic elements*, such as repetitions and conditionals, that determine how many times an element is displayed or whether it is displayed at all.

### **Entering Static Text**

The simplest way to add text to a page is to type it directly into the component's window. To demonstrate this, add a title for the GuestBook's page.

1. Type My Guest Book and press Shift-Enter (on the keyboard).

The text is displayed at the insertion point, in this case at the beginning of the page.

- 2. Select the text you just typed.
- 3.

Click the button in the toolbar. This converts the selected text to a heading element and displays it in a larger font.

4.

From the pop-up list in the toolbar, choose center justification.

The toolbar also has buttons that allow you to apply text styles such as bold, underline, and italics.

HTML provides several levels of headings. To change the level, you use the Inspector panel. You'll use this panel frequently throughout these tutorials.

### Using the Inspector

You use the Inspector panel to set properties of the elements in your component. The Inspector's title and contents reflect the element you've selected in the component window.

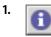

Click .

A panel titled Heading Inspector appears. It allows you to set the level of the heading.

| ing Level:<br>234 | 56  |       |       |       |
|-------------------|-----|-------|-------|-------|
|                   | 234 | 23456 | 23456 | 23456 |

Click here to set the heading level.

2. Click "2".

The text is now part of an <H2> tag, and is displayed in a smaller font.

**3.** Click <BODY> in the path view.

Each element has its own Inspector that allows you to set properties appropriate for the element. The Page Inspector allows you to set properties such as the page's title and its text color.

| Page Inspector     |                                                     |   |                   | ×          |
|--------------------|-----------------------------------------------------|---|-------------------|------------|
| Static Inspector 🗘 | Title: Title is dynamic My Guest Book Full document | ÷ | Background Color: | Text color |

Enter page's title here.

4. Type a title (such as "My Guest Book", or something else of your choosing) in the Title text field and press Enter. This is the title of the window that appears in your web browser when you run the application.

Note: Be sure to press Enter after typing in the title; otherwise, it won't "stick."

5. Choose File > Save to save the Main component.

Although WebObjects Builder supports undo, it is always a good idea to save your work frequently.

### Creating Form-Based Dynamic HTML Elements

In this section, you'll create a form with several elements to capture input from a guest. The Submit and Reset buttons you add to the form will apply to all other elements in the form. These elements look and act like HTML form elements but are actually dynamic WebObjects elements, that enable your code to receive and manipulate the data entered by the user. Refer to the screen shot that follows these steps to see how the window should look.

1. Place the cursor on the second line after the "My Guest Book" text.

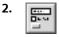

Click.

WebObjects Builder adds a form element to your component. The triangle at the upper-left corner indicates that it is a dynamic form, as opposed to a static form. The gray border indicates the extent of the form. You can increase its size by adding elements inside it.

3. Type the text "Name: " and press Shift-Enter.

This text replaces the word "Form" that was displayed by default.

- 4. Type "E-mail: " and press Shift-Enter twice.
- 5. Type "Comments: " followed by Shift-Enter.

You have just entered three lines (and a blank line) of static text inside the form. Now you'll enter some dynamic elements to receive input from the user: two text fields and a multi-line text area.

6. Place the cursor to the right of the text "Name: ".

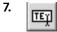

Click to create a dynamic text field element (WOTextField).

- 8. Repeat steps 6 and 7 for "E-mail: ".
- 9.

Use the button to create a multi-line text area below the "Comments: " line.

- 10. Press Shift-Enter twice to create two blank lines.
- 11. \_\_\_\_\_\_

Click to create a Submit button, used to send the data in the form to the server.

12.

Click to create a Reset button, used to clear the data in the form.

The window should now look like this:

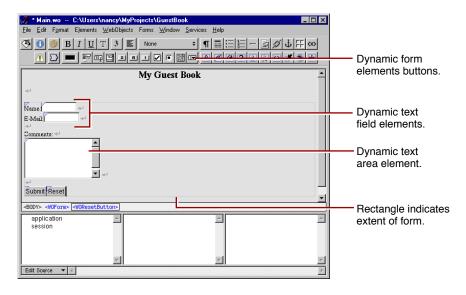

### **Resizing the Form Elements**

The text fields and text area are a bit small, so you'll resize them using the Inspector panel.

To inspect an element, you must first select it. Some elements (such as text fields and text areas) can be selected simply by clicking them; they appear shaded.

You select text elements as you would in most text-editing applications (by dragging, or by double-clicking words, or by triple-clicking lines); they appear highlighted when selected.

- 1. Select the Name text field.
- 2. In the Textfield Inspector, change the setting of the pop-up list at the upper left of the panel from Dynamic Inspector to Static Inspector.

| Centric Inspector                       |                                                                            |                                    |    | × |
|-----------------------------------------|----------------------------------------------------------------------------|------------------------------------|----|---|
| ✓ Static Inspector<br>Dynamic Inspector | Content:<br>TextField type:<br>Normal text input field                     | Name:                              |    |   |
| TextField1                              | C Password field (invisible typing)<br>C Hidden field (entirely invisible) | Visible length:<br>Maximum length: | 20 |   |

All WebObjects elements have a *dynamic inspector*, that is, one that allows you to set bindings (you'll work with bindings in the next section). In addition, many WebObjects elements (those with direct counterparts in static HTML) also have a *static inspector*. This inspector allows you to set the standard HTML attributes for that type of element.

In this panel, you can set various attributes of the static counterpart of a WOTextField, which is an HTML <INPUT TYPE=TEXT> element.

3. In the Visible length field, enter 20 to set the width of the text field to 20 characters.

- 4. Repeat steps 1 and 3 for the E-mail field.
- 5. Select the multi-line text area.

In the Text Area Inspector, you can set various attributes corresponding to those of a <TEXTAREA> element.

- 6. Increase the size of the element by specifying the number of columns and number of rows to, say, 30 and 6.
- 7. Save the Main component.

Don't worry if you see a validation error message. That issue will be addressed in "Binding Elements" (page 21).

## **Binding Elements**

When a user enters information in form elements, your application needs a way of accessing that information. This is done by *binding* the form elements to variables in your application. When the user submits the form, WebObjects puts the data into the variables you've specified.

Your application typically processes the data and returns a new page (or the same page) displaying information that makes sense based on the user's input. The information displayed is usually represented by other dynamic elements that are bound to variables and methods in your code.

This process of receiving a request (triggered by actions such as submitting a form or clicking a hyperlink) and responding by returning a page is known as the *request-response loop*. This loop is at the heart of WebObjects programming.

In this tutorial, you'll have WebObjects return the same page, with the information you received from the user displayed in a slightly different format at the bottom.

### **Creating Variables**

In this section, you'll declare individual variables in your code file (Main.java) to hold the name, e-mail address, and comments entered by a single guest. Later on, you'll structure this information differently in order to work with data from multiple users.

WebObjects Builder allows you to declare variables without having to edit your source file directly. At the bottom of the panel there is a pull-down menu titled Edit Source. It has five items:

- Add Key allows you to add a *key* to your source file. A key can be either an instance variable or a method that returns a value.
- Add Action allows you to add the template for an *action method*, which is a method that takes no parameters and returns a component (the next page to be displayed).
- Delete Key allows you to delete a key from your source file by deleting the instance variable or the method that returns a value.

#### CHAPTER 1

#### Creating a Simple WebObjects Application

- Rename Key allows you to rename a key in your source file by renaming the instance variable or the method that returns a value.
- View Source File opens the source file in a Project Builder window.
- 1. Choose Add Key from the pull-down menu.

The Add Keypanel opens.

| Add Key |                                      |
|---------|--------------------------------------|
|         |                                      |
| Name:   | guestName                            |
|         |                                      |
| Туре:   | <ul> <li> (type as given)</li> </ul> |
|         | C Array of                           |
|         | C Mutable array of                   |
|         | String (java.lang.String)            |
|         |                                      |
| Genera  | te source code for:                  |
|         | An instance variable                 |
|         |                                      |
|         | A method returning the value         |
|         | Prepend "get" to method name         |
|         |                                      |
|         | A method setting the value           |
|         |                                      |
|         | Cancel Add                           |
|         |                                      |

- 2. Type guestName in the Name field.
- 3. To specify the variable's type, select String from the combo box (or you can type String directly in the box).
- 4. Click Add.

You have just created a variable called guestName of type String. It appears in the first column of the object browser. A declaration for guestName also appears in Main.java, which you'll edit later.

5. Create the variables email and comments in the same way (they are also of type String).

**Note:** You may also add variables by editing the source file in Project Builder. Remember to save the file after editing in Project Builder to update WebObjects Builder.

### **Binding the Input Elements**

Each dynamic element contains several *attributes*. These attributes determine what happens when the element is displayed or when a form element is submitted. When you bind an element, you actually bind one or more of its attributes.

For example, a WOText element (which represents a multi-line text area) is defined as having two attributes:

- value specifies the string the user enters in the text area.
- name specifies a unique identifier for the text area.

In this tutorial, the only attribute you are concerned with is value, which represents the string entered by the user in the comments field. You'll bind this to the comments variable. You don't need to bind the name attribute in this application. In a later example, you'll bind more than one attribute of an element.

1. In the object browser, make a connection by pressing on the comments variable and holding down the mouse button while dragging to the Comments text area. Then release the mouse button.

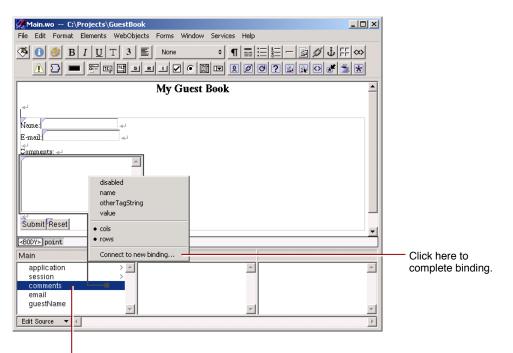

Press the mouse down on the variable name and drag to element to begin binding.

A menu appears, displaying the attributes for the text area.

2. Choose value.

In the Dynamic Inspector, comments appears in the Binding column next to the value attribute of the text area, indicating that the binding has been made. Also, the text "comments" appears in the text field to show that it has been bound.

3. Next, you will bind the guestName variable using another technique. Select the Name WOTextField element. In the Inspector, select the Dynamic Inspector.

The Inspector displays the value attribute in red, indicating that this attribute must be bound; otherwise, WebObjects displays an error message when you try to run your application.

- 4. In the Inspector, double-click in the Binding column next to value. Type g and press Enter. The Inspector fills in the rest of the "guestName" key for you.
- 5. Bind the email variable to the corresponding text field using one of the methods above.
- 6. Save the Main component.

### Implementing an Action Method

When the user clicks the Submit button, your application will respond by redisplaying the page with the submitted information shown at the bottom. To make this happen, you implement an *action method* and bind that method to the action attribute of the WOSubmitButton.

1. From the Edit Source menu at the bottom of the object browser, choose Add Action.

| Add Action              |                |        |     | 1                                                                                                    |
|-------------------------|----------------|--------|-----|----------------------------------------------------------------------------------------------------|
| Name:<br>Page returned: | submit<br>null | Cancel | Add | Enter action name here.<br>Select response page name<br>from pop-up menu (use null<br>to return same page). |

- 2. Enter "submit" as the name of your action method.
- 3. From the "Page returned" combo box, select null.

The value returned by an action method represents the next page (component) to be displayed. When you return null, the current page is redrawn. In a later task, you'll see how to return a new component.

4. Click Add.

The submit action appears below a horizontal line in the first column of the object browser.

5. Make a connection from the submit action in the object browser to the Submit button (press the mouse button down on the action, drag to the button, and release the mouse button).

A menu appears with the Submit button's attributes.

6. Choose action.

You just bound the submit method you created to the action attribute of the WOSubmitButton. You don't need to write any additional code, so your application is now ready to run. However, you may want to look at your source file.

7. From the pull-down list at the bottom of the window, choose View Source File.

Project Builder becomes active and displays the code for your component (in Main.java). You'll notice that this file contains declarations for the variables you created earlier, as well as a declaration for the submit action method.

```
// Generated by the WebObjects Wizard ...
import com.webobjects.foundation.*;
import com.webobjects.appserver.*;
import com.webobjects.eoaccess.*;
public class Main extends WOComponent {
    protected String guestName;
```

#### CHAPTER 1

Creating a Simple WebObjects Application

```
protected String email;
protected String comments;
public Main(WOContext context) {
    super(context);
}
public WOComponent submit() {
    return null;
}
```

### Creating the Application's Output

So far, you have a way for the guest to enter information and a way for the application to store that information. Now, the application needs to do something with the information.

For now, you'll have the application simply display the same information the user entered, in a slightly different format. This allows you to verify that you have correctly received the data. To do this, you'll add dynamic string elements (WOStrings) to the main page and bind them. In the next chapter, you'll use more complex forms of output.

1. In WebObjects Builder, place the cursor at the end of the document, making sure that it is *outside* the gray rectangle that represents the form, and press Shift-Enter.

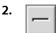

Click to create a horizontal rule (an <HR> element).

- 3. Press Shift-Enter to add a blank line.
- 4. **Q**

Add a WOString element by clicking.

A WOString is a dynamic element whose value is determined at runtime. It is shown as a small rectangle surrounded by two icons.

5. In the object browser, make a connection from the guestName variable to the center rectangle of the WOString.

Notice that the name guestName appears inside the WOString, and the attribute pop-up menu doesn't appear. The message "Connected guestName to value" appears in the upper-right corner of the panel.

WebObjects provides this shortcut for binding to the value attribute of WOStrings because it is the attribute you most often want to bind. The value attribute signifies the string that will be displayed when the page is drawn. If you want to bind a different attribute, you make a connection to the left or right icon, and the attribute pop-up menu appears as usual.

6. Click to the right of the WOString and press Shift-Enter.

7. Create two more WOStrings and bind them to email and comments, respectively.

Note that it isn't necessary to resize the WOStrings as you did with the text fields. They expand at runtime to display the value of the variables to which they are bound.

8. Save your component. It should now look like this:

| Main.wo C:\Projects\GuestBook                                                                                                    | . 🗆 🛛    |
|----------------------------------------------------------------------------------------------------|----------|
| File Edit Format Elements WebObjects Forms Window Services Help                                                                                                    |          |
| Image: Second second second | <        |
| My Guest Book                                                                                                    | <u></u>  |
| 4                                                                                                    |          |
| Name GuestName                                                                                                    |          |
| Comments: «                                                                                                    |          |
| Comments                                                                                                    |          |
| Submit fAeset<br>⊲<br>ØguestNone Q ⊲                                                                                                    |          |
| ensil@ <-     Comments@                                                                                                    | -        |
| <body> point</body>                                                                                                    |          |
| Main                                                                                                    |          |
| application > A<br>session > Comments<br>email<br>guestName                                                                                                    |          |
| submit                                                                                                    | <b>V</b> |
|                                                                                                    |          |

In summary, when the user clicks the Submit button, a new request-response cycle begins. WebObjects stores the data entered in the dynamic form elements in the variables they are bound to (guestName contains the value in the Name field, email contains the value in the E-mail field, and comments contains the value in the Comments field). It then triggers the action method bound to the action attribute of the WOSubmitButton. The action method returns a page (in this example, the same page). When the page is redrawn, the dynamic strings at the bottom show the values entered by the user.

Now you are ready to test your application.

### **Building and Running Your Application**

1. Make Project Builder active. A quick way to do this from WebObjects Builder is to choose View Source File from the pull-down list at the bottom of the window.

To build and launch your application, you use buttons in Project Builder's toolbar.

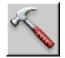

26

#### **CHAPTER 1**

Creating a Simple WebObjects Application

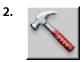

Click in the toolbar to open the Project Build panel.

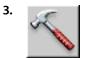

Click in the Project Build panel.

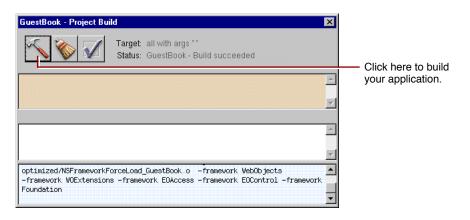

The Project Build panel displays the commands that are being executed to build your project. If all goes well, it displays the status message "Build succeeded."

4. Close the panel.

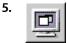

Click in the toolbar to open the Launch panel.

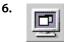

Click in the Launch panel to launch your application.

The Launch panel displays a series of messages. If all goes well, you should see messages similar to the ones shown in the picture below, which mean that your application is running successfully.

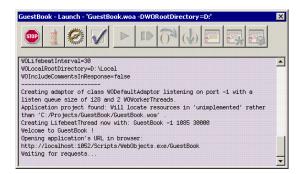

Your web browser (such as Netscape Navigator or Internet Explorer) should launch automatically and load the correct URL for your application.

7. Test your application by entering information and submitting the form.

If all goes well, your page should look like the one shown at the beginning of this chapter.

# **Enhancing Your Application**

In the previous tutorial, you learned how to create a web component that has input and output elements and how to bind these elements to variables and methods in your code.

Now you'll add some additional features to your project that move it a bit more in the direction of being a real-world web application. The application will

- Use a custom Java class to represent the data for a guest, rather than using three separate variables.
- Maintain a guest list, that keeps track of all guest data (whether entered by you or multiple users of your application), rather than just the current guest.
- Have a second component, so that the guest list is displayed in a new page rather than the same page.
- Make use of additional interface elements (such as HTML tables).

## **Duplicating Your Project**

Before proceeding, you'll create a new project by copying the old one and renaming it. This way, you can make changes and still retain your previous version.

1. In WebObjects Builder, close the component window.

If there are any unsaved files, you are prompted to save them.

2. In Project Builder, close GuestBook's project window.

If there are any unsaved files, you are prompted to save them.

- 3. In your computer's file system, navigate to the directory where your project is located.
- 4. Duplicate the GuestBook folder.

On Windows, select the folder, choose Edit > Copy, then Edit > Paste.

- 5. Rename the new folder (Copy of GuestBook) to GuestBookPlus.
- 6. Open the newly renamed folder and double-click the project file PB.project.

Project Builder opens a new browser window for this project. (Alternatively, you could have opened the project from within Project Builder by choosing Project > Open, then navigating to the project folder and selecting PB.project.)

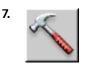

#### **CHAPTER 2**

**Enhancing Your Application** 

Click in the toolbar to bring up the Project Build panel.

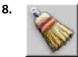

Click in the Project Build panel.

This command deletes all the files that were generated when you built the project previously.

9.

Click to open the Project Inspector.

- 10. Choose Project Attributes from the pop-up list at the top of the window.
- 11. In the Name field, enter GuestBookPlus and press Enter.
- 12. Respond No to the prompt that asks if you want to rename the folder.

You now have a new project called GuestBookPlus.

### Creating a Custom Guest Class

In "Creating a WebObjects Application Project" (page 12), you created individual variables to store a guest's name, e-mail address, and comments. When keeping track of multiple guests, it's more useful to encapsulate all the data for a guest as a single entity. You'll do this by creating a Java class that contains the data for a single guest.

- 1. In Project Builder's browser, select Classes in the first column.
- 2. Choose File > New in Project.

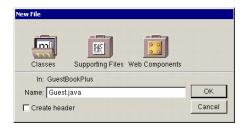

- 3. Type Guest.java as the name of the file.
- 4. Click OK.

The newly created file contains a skeleton for a class called Guest.

5. Modify the code so it looks like this:

// Guest.java created by ...

```
import com.webobjects.foundation.*;import com.webobjects.eocontrol.*;
import com.webobjects.eoaccess.*import com.webobjects.appserver.*;
public class Guest extends Object { protected String guestName; protected
String email; protected String comments;
Guest() { guestName = ""; email = ""; comments = "";
}
```

A class stores information in its *instance variables* (also referred to as *data members*). Here you're declaring three instance variables for Guest: guestName, email, and comments. Note that these declarations are the same as those that appeared in the code for Main.java when you added the three variables using WebObjects Builder. In WebObjects, a component is also a class, specifically a subclass of the class WOComponent.

Java classes require a *constructor* to initialize an instance (or *object*) of a particular class whenever one is created. A constructor has the same name as the class and returns no value.

Whenever your application creates a new Guest object, its instance variables are initialized with empty strings. (If you prefer, you can use different strings for these initial values.)

6. Save Guest.java by choosing Save from the File menu.

Saving the file lets WebObjects Builder know about your newly created Guest class.

### Binding the Class's Instance Variables to the Form Elements

In "Creating a WebObjects Application Project" (page 12), you bound the input elements to variables in Main's code. Now you'll modify the bindings to use the class you just created.

- 1. Select Web Components in the first column of the browser.
- 2. Double-click Main.wo in the second column of the browser to open the component in WebObjects Builder.
- 3. Using the Add Key panel, add a variable called currentGuest to your component and specify its type as Guest. (Note that you can now choose Guest from the Type combo box.)

An entry for currentGuest appears in the object browser. Notice the ">" symbol to the right of its name. This means that there is additional data to be displayed in the second column.

4. Select currentGuest in the object browser.

The second column displays the three fields of currentGuest, as determined by the definition of its class, Guest.

5. Make a connection from guestName in the second column of the object browser (next to currentGuest) to the Name text field (press the mouse button down on the variable, drag to the element, and release the mouse button), and click value in the pop-up menu.

This time, when the pop-up menu appears, there is a dot next to the value attribute because you bound it in the first tutorial.

6. Bind the other two input elements to currentGuest.email and currentGuest.comments in the same way.

### Creating a Table to Display the Output

In the first chapter, you created three WOString elements to display the information the guest entered. In this tutorial, you'll create a different type of element, an HTML table, to display the information. In later tasks, you'll display data for multiple users in the table.

1. Delete the WOString elements below the horizontal line in the Main component, because you'll be replacing them with a table. Select the WOString elements and choose Cut from the Edit menu to delete them.

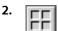

Click the button.

The New Table panel appears. On the right is the Preview pane, which displays what your table will look like.

|                                            | l           | Enter the border width here.                          |                                                   |                       |  |
|--------------------------------------------|-------------|-------------------------------------------------------|---------------------------------------------------|-----------------------|--|
| New Table                                  |             |                                                       |                                                   |                       |  |
|                                            | nfigure th  | ) new table:                                          | Preview:<br>(shown without u<br>width or height s |                       |  |
| Dimensions:                                |             | Size:                                                 |                                                   |                       |  |
| Rows:                                      | 2           | Width: unset 🗘                                        |                                                   |                       |  |
| Columns:                                   | 3           | Height: unset 🗢                                       |                                                   |                       |  |
| Layout:<br>Border:<br>Spacing:<br>Padding: |             | Captioned<br>C At bottom<br>C At top<br>C Unspecified | Cell Cell C                                       |                       |  |
| First row ce                               | ells are he | ader cells ( <th>)</th>                               | )                                                 |                       |  |
|                                            |             | ed in a WORepetition                                  | Cancel                                            | ок                    |  |
|                                            |             |                                                       |                                                   |                       |  |
| Click here to t                            |             |                                                       | Preview pane                                      | Click here to put the |  |
| first row into h                           | eader ce    | ells.                                                 |                                                   | table in your page.   |  |

Enter the number of columns here.

- 3. Click OK. The table appears in your page.
- 4. Select the upper-left cell of the table by clicking it.
- 5. Change the text in the cell to Name.

6. Open the Inspector if it is not already open.

The Inspector presents a number of modifiable settings that apply to the table cell you've selected.

| Enter table width here. |                                 |                                                                |                    |             |
|-------------------------|---------------------------------|----------------------------------------------------------------|--------------------|-------------|
|                         |                                 | Select pixels here.                                            |                    |             |
|                         |                                 |                                                                |                    |             |
| Table Data Inspector    |                                 |                                                                |                    | ×           |
| He<br>Make Dynamic      | dth: 150 pixels<br>sight: unset | <ul> <li>Horizontal align:</li> <li>Vertical align:</li> </ul> | unset 💠<br>unset 🜩 | Background: |
| 臣                       |                                 | 전 분 러                                                          |                    | Meader Cell |

7. Select pixels from the Width pop-up list. Enter 150 in the Width field and press Tab.

The width of the column is set to 150 pixels.

8. Click in the component window, then press Tab.

Pressing Tab when editing a table causes the contents of the next cell to the right to be selected (or the first cell of the next row if in the rightmost column). Pressing Shift-Tab moves in the opposite direction through the table.

**9.** Repeat steps 5 through 8 for the second and third cells of the top row. Label the middle column E-mail and set its width to 150 pixels. Label the third column Comments and leave its width unset. (The comments field takes up the remainder of the width of the table.)

**Note:** It isn't necessary to adjust the height of the columns—if left unset, they'll expand at runtime to accommodate the size of the text being displayed.

### Adding Dynamic Elements to Table Cells

Tables and cells are static HTML elements, so you can't bind them to variables or methods. To display dynamic information in cells, you add dynamic elements, such as WOStrings, to the cells.

1. Select the first cell on the second row of the table and clear its contents.

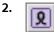

Click to add a WOString to the cell.

3. Press the Tab key.

The contents of the next cell to the right are selected.

4. Repeat steps 2 and 3 for the other two cells in the second row.

### Binding the Dynamic Elements in the Table

- 1. Make a connection from currentGuest.guestName in the object browser to the center of the WOString in the first column to bind its value attribute.
- 2. Similarly, bind currentGuest.email and currentGuest.comments to the WOStrings in the second and third columns.

The table should now look like this:

| Name          | E-mail   | Comments                  |
|---------------|----------|---------------------------|
| L.guestName L | Qemail Q | Q currentGuest.comments Q |

3. Save the Main component.

### Creating the Guest Object

Earlier in this chapter, you created a Java class of type Guest and wrote a constructor for it. You also added a variable of that class, currentGuest, to the Main component. However, adding a variable to the component doesn't actually create a new Guest object; you need to create one explicitly at some point in your code.

You'll create the Guest object in the constructor method for your component. This method is called when the component is first created; that is, the first time the user accesses the component.

1. Choose View Source File from the pull-down list at the bottom of the window.

Project Builder becomes active and displays the code for Main.java. Notice the following declaration that was added to your code when you added the currentGuest variable:

public Guest currentGuest;

- 2. Delete the declarations of guestName, email, and comments since you aren't using them anymore.
- 3. Add the constructor method inside the Main class definition:

object and calls Guest's constructor to initialize its instance variables.

```
public Main(WOContext context) { super(context); currentGuest
= new Guest(); }
```

The first statement calls the constructor of Main's superclass (which is com.webobjects.appserver.WOComponent). The second statement allocates a new empty Guest

- 4. Save Main.java.
- 5. Save main.wo in WebObjects Builder.
- 6. Build and run your application.

The application should work similarly to that in the first chapter, except that the guest's data is displayed in a table at the bottom of the page instead of as plain text.

| My Guest Book - Micros                                                                                                   | oft Internet Explorer        |                                                                                                    |
|----------------------------------------------------------------------------------------------------|------------------------------|----------------------------------------------------------------------------------------------------|
| ile Edit View Favoriti                                                                                                   | es Tools Help                |                                                                                                    |
| = Back 🔹 🔿 🖉 🔯                                                                                                    | 📸 🛛 🔕 Search 🛛 🙀 Favorit     | ies 🞯 Media 🧭 🖏 🎒                                                                                                    |
| ddress http://localhost‡                                                                                                 | 2035/scripts/WebObjects.exe/ | GuestBookPlus.woa/wo/VqVDXgslcXB5Kv76jDqtDM/0.1 💌 🔗 Go 🛛 Links                                                                                       |
|                                                                                                    | Му С                         | Guest Book                                                                                                    |
| Name: Philip Greenspu<br>E-mail: philg@mit.edu                                                                           | n                            |                                                                                                    |
| Comments:                                                                                                    |                              |                                                                                                    |
| Greenspun's Tenth<br>Programming: "Any<br>sufficiently comp<br>Fortran program c<br>ad-hoc, informall<br>bug-ridden slow | licated C or                 |                                                                                                    |
| Submit Reset                                                                                                    |                              |                                                                                                    |
| Name                                                                                                    | E-mail                       | Comments                                                                                                    |
| Traille                                                                                                    | Е-шап                        | Greenspun's Tenth Rule of Programming: "Any                                                                                                    |
| Philip Greenspun                                                                                                    | philg@mit.edu                | sufficiently complicated C or Fortran program<br>contains an ad-hoc, informally-specified bug-ridden<br>slow implementation of half of Common Lisp." |
|                                                                                                    |                              |                                                                                                    |
| Done                                                                                                    |                              | 🔀 Local intranet                                                                                                    |

At this point, your application still handles information from a single guest only; in "Keeping Track of Multiple Guests" (page 21), you'll modify the application so that it can keep track of multiple guests.

# Keeping Track of Multiple Guests

You've been using the variable currentGuest in the Main component to hold the information entered by the user. You'll need another variable (an array) to store the list of all the guests who have registered.

Before doing this, it is important to understand the scope and life span of variables in WebObjects:

- Component variables, such as currentGuest, exist for the lifetime of the component. These variables are defined in the component (in this case, Main.java) and are accessible only by its methods. Each user that uses a component gets a separate instance of the variable.
- Session variables exist for the lifetime of one user's session and are accessible by all code in the session. They are defined in Session.java. An instance of each session variable is created for each user.

 Application variables live as long as the application does and are accessible by all code in the application. They are defined in Application.java. A single instance of an application variable is shared by all users of the application.

### Creating a Guest List

To store the information from all guests that have accessed the application, you'll create an application variable called allGuests, which exists for the life of the application.

1. In Project Builder, select Classes in the first column of the browser. Then select Application.java from the second column.

The application's code appears in the window. The following listing shows the code generated by the Wizard, along with code you will add.

```
// Generated by the WebObjects Wizard ...
   import com.webobjects.foundation.*;
                                          import com.webobjects.appserver.*;
   import com.webobjects.eocontrol.*;
   public class Application extends WOApplication {
       protected NSMutableArray allGuests;
       public static void main(String argv[]) {
           WOApplication.main(argv, Application.class);
       }
       public Application() {
           super();
           allGuests = new NSMutableArray();
           System.out.println("Welcome to " + this.name() + " !");
/* ** put your initialization code in here ** */
       }
       public void addGuest(Guest aGuest) {
           allGuests.addObject(aGuest);
       }
       public void clearGuests() {
           allGuests.removeAllObjects();
       }
   }
```

Note that there is one method already defined: Application, which is the constructor for the Application object. The first line calls the constructor for Application's superclass (which is the class WOApplication). The second line prints a message that you see in the Launch panel when you launch your application.

2. After the call to super, enter this code:

allGuests = new NSMutableArray();

This statement initializes all Guests to be a new object of class NSMutableArray. This class provides methods to add, change, and delete objects from an array.

3. At the top of the Application class definition, enter this declaration:

```
protected NSMutableArray allGuests;
```

This declares allGuests to be of type NSMutableArray. Declaring it protected means that it is accessible only from this class or one of its subclasses. It is standard object-oriented practice for a class to prevent other classes from directly manipulating its instance variables. Instead, you provide *accessor methods* that other objects use to read or modify the instance variables.

4. Add the accessor methods addGuest and clearGuests, as shown in the listing.

The addGuest method adds an object of class Guest to the end of the allGuests array, using the NSMutableArray method addObject.

The clearGuests method removes all the objects from the array using the NSMutableArray method removeAllObjects.

5. Save Application.java.

### Adding Guests to the Guest List

Now, when the user submits the form, you'll add the information to the allGuests array rather than displaying it directly.

- 1. Switch to the code for Main.java.
- 2. In the submit method, add the following code before the return statement:

```
((Application)application()).addGuest(currentGuest);
currentGuest = new Guest();
```

This code calls the application's addGuest method, which adds an object (in this case, currentGuest) to the end of the array. Then it creates a new Guest object to hold the next guest's data.

Note: The addGuest method is defined in the class Application, which is a subclass of WOApplication. The component's application method (called in the above statement) returns an object of type WOApplication, so you must cast it to Application in order to access its addGuest method.

Your next step is to create a new component to display the list of guests that allGuests stores.

## Adding a Second Component

In this section, you'll create a new component.

- 1. In Project Builder's browser, click Web Components in the first column.
- 2. Choose File > New in Project.

Note that the Web Components suitcase is selected.

3. Type GuestList as the name of the new component, then click OK.

The WebObjects Component Wizard appears.

- 4. Choose None for Available Assistance.
- 5. Click Finish.
- 6. In the second column of the browser, double-click GuestList.wo to bring up the component window in WebObjects Builder.
- 7. Create a heading for this page, as you did for the Main component. Call it "Guest List" (or something else of your choosing), then press Shift-Enter twice.
- Add a WOString below the heading. After the WOString, type the text " guests have signed this guestbook." Press Shift-Enter twice.

You're going to bind this WOString so that it reflects the number of guests who have submitted this form.

9. In the object browser, click application.

There is an entry in the second column for the allGuests application variable you created. This entry appears in the Main component as well, since application variables are accessible from anywhere in the code.

If you click allGuests, you'll see in the third column an entry for count. This is a standard method that returns the number of objects in the array.

- 10. Make a connection from count to the center rectangle to bind it to the WOString's value attribute.
- 11. Save the GuestList component.

You need to do one more thing so that the GuestList page now displays when the user submits the form.

12. Go back to Project Builder and view the source code for Main.java. Replace the return statement in the submit method with the following code:

return pageWithName("GuestList");

pageWithName is a standard WebObjects method (defined in the WOApplication class) that allows you to specify a new page to display.

At this point, the code for Main.java looks like this:

```
// Generated by the WebObjects Wizard ...
import com.webobjects.foundation.*;
import com.webobjects.appserver.*;
import com.webobjects.eoaccess.*;
public class Main extends WOComponent {
    protected Guest currentGuest;
    public Main(WOContext context) {
        super(context);
        currentGuest = new Guest();
    }
}
```

#### CHAPTER 2

Enhancing Your Application

```
}
public WOComponent submit() {
   ((Application)application()).addGuest(currentGuest);
   currentGuest = new Guest();
   return pageWithName("GuestList");
}
```

- 13. Save Main.java.
- 14. Build and run your application.

Each time you submit the form, the number of guests displayed in the WOString should increase.

To return to the Main page, you'll have to use your browser's Back button. Later in the tutorial, you'll add a hyperlink to return to the Main page.

## Using a Repetition

Now you'll create a table to display the entire list of guests in the GuestList component. To do so, you'll use a dynamic element called a *repetition* (an instance of the WORepetition class). Repetitions are one of the most important elements in WebObjects, since it is quite common for applications to display repeated data (often from databases) when the amount of data to be displayed isn't known until runtime. Typically, a repetition is used to generate items in a list or a browser, multiple rows in a table, or multiple tables.

A repetition can contain any other elements—either static HTML or dynamic WebObjects elements. In the GuestList component, you'll create a repetition that contains a table row.

You'll bind the allGuests array to the WORepetition's list attribute. This tells WebObjects to generate the elements in the repetition once for each item in the array. Each time WebObjects iterates through the array, it sets the repetition's item attribute to the current array object. You bind item to the variable currentGuest and use currentGuest's fields to bind the elements inside the repetition (such as WOStrings). At runtime, the table will consist of one row (displaying name, e-mail address, and comments) for each guest.

- 1. In WebObjects Builder, make the Main component window active (double-click Main.wo).
- 2. Select the table at the bottom of the page by pressing outside it and dragging across it.
- 3. Choose Edit > Copy.
- 4. Make the GuestList component active.
- 5. Place the cursor at the bottom of the page and choose Edit > Paste.

You have just copied the table from Main into GuestList. It has all the same properties, including the bindings. The WOStrings in the table are still bound to instance variables of currentGuest. Since currentGuest is a component variable defined in Main, it isn't accessible from GuestList. Therefore, you need to declare it here.

6. From the pull-down list at the bottom of the window, choose Add Key. Enter currentGuest as the name of the variable and Guest as its type, and click Add.

7. Click in one of the cells in the second row. Click <TR> in the path view to select the entire row.

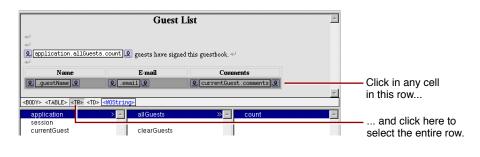

8.

Click in the toolbar.

When you wrap a repetition around a table row in this way, the WORepetition symbol doesn't appear in the table. Instead, the row appears outlined in blue. For additional examples of using repetitions, see "Creating a WebObjects Database Application" (page 45).

- 9. In the object browser, select application in the first column.
- **10.** In the second column, make a connection from allGuests to the <WORepetition> tag in the path view.
- **11.** In the attribute menu that appears, click list. This binds application.allGuests to the WORepetition's list attribute.
- 12. Bind currentGuest to the repetition's item attribute in a similar manner.

By using the name currentGuest for the item attribute, you are taking advantage of the fact that the strings in your table are already bound to the fields of currentGuest.

You now have finished implementing the repetition. When the table is generated, it will have one row for each item in the allGuests array.

- 13. Save the GuestList component.
- 14. Delete the table from the Main component, since you no longer need it.
- 15. Test your application.

Be sure to rebuild the application since GuestList.java was modified when adding the currentGuest variable in WebObjects Builder. Building is required only when you have made changes to Java code. If you modify a component's user interface only, the changes take effect even if the application is already running.

**16.** Try entering data for multiple guests and verifying that each guest appears in the table.

## Adding the Finishing Touches

There are a few additional things left to do to make your application a bit more user friendly:

- Add a button that, when clicked, clears the guest list.
- Add a hyperlink to the GuestList page that allows users to return to the Main page.

### **Clearing the Guest List**

While developing your application, you may find it useful to be able to remove all guests from the list. (Typically, you wouldn't allow users to remove all guests from the list.)

- 1. In WebObjects Builder, make the GuestList component window active.
- 2. Choose Add Action from the pull-down list at the bottom of the window. In the panel, enter clearGuestList as the name of the action and set the page returned to null. Click Add.
- 3. Choose View Source File from the pull-down list.

You'll notice that there is a skeleton of the clearGuestList action method as well as the declaration for currentGuest that you created previously.

4. Enter the following code before the return statement in clearGuestList:

((Application)application()).clearGuests();

This code calls the application's clearGuests method, removing all the Guest objects from the array.

- 5. Save GuestList.java by choosing Save from the File menu.
- 6. Go back to WebObjects Builder.
- 7. Place the cursor below the table and press Shift-Enter.
- 8.

Click to add a WOForm element to contain the button you'll create in the next step.

9. **S** 

Click.

This creates a submit button that the user will click to clear the guest list.

**10.** Using the Inspector, double-click in the binding column next to the value attribute and type "Clear Guest List".

This changes the title of the button. Note that the quotes are necessary to indicate that you're binding a string, not a variable.

**11.** Bind the action attribute to clearGuestList.

When the user clicks the button, the clearGuestList action method is called, that causes the guest list to be cleared and the page to be redrawn.

#### Adding a Dynamic Hyperlink

Now you'll create a hyperlink that returns the user to the Main page.

- 1. Place the cursor below the submit button (outside the rectangle of its containing form).
- 2.

Click .

- 3. Type Return to Sign-in Page, replacing the selected text.
- 4. Inspect the hyperlink.
- 5. Select the pageName attribute, then double-click in the Binding column and type "Main" (including the quotes).

**Note:** You must specifically type the quotation marks in "Main", because you are specifying a string representing the name of the page to be returned. If you left off the quotes, you would be specifying a variable or method called Main.

- 6. Save the GuestList component.
- 7. Build and test your application.

The GuestList page should now look like this:

| 🖉 Untitled - Microsoft Inte                           | rnet Explorer                  |                         | _ 🗆 ×   |
|-------------------------------------------------------|--------------------------------|-------------------------|---------|
| File Edit View Favorites                              | ; Tools Help                   |                         | -       |
| 😓 Back 🔹 🔿 🖌 🖉 🚮 🥘 Search 📓 Favorites 🛞 Media 🧭 🛃 🕁 🎒 |                                |                         |         |
| Address http://localhost:2                            | 074/scripts/WebObjects.exe/Gue | stBookPlus.woa/w 🔽 🔗 Go | Links » |
| Guest List<br>6 guests have signed this guestbook.    |                                |                         |         |
| Name                                                  | E-mail                         | Comments                | 7       |
| Ron                                                   | rk@null.com                    | WebObjects is cool!     |         |
| Kelly                                                 | kt@nil.org                     | You can say that again. |         |
| Ron #2                                                | rk2@null.com                   | WebObjects is cool!     |         |
| Greg                                                  | gsw@non.com                    | Now I get it!           |         |
| Ted                                                   | ted@phonebooth.com             | Most excellent tutorial |         |
| Percy                                                 | percy@ucb.com                  | I'm super jazzed!       |         |
| Clear Guest List Return to Sign-in Page               |                                |                         |         |
| 🔄 Done                                                |                                | 📑 Local intranet        |         |

#### **CHAPTER 2**

Enhancing Your Application

# Creating a WebObjects Database Application

One of the most powerful features of WebObjects is its ability to provide access to databases. To do so, it uses a framework called the Enterprise Objects Framework. This chapter introduces you to the Enterprise Objects Framework by showing you how to create a simple database application. The steps you take in creating this application demonstrate the principles you'll use in every other application you develop with the WebObjects and Enterprise Objects frameworks.

The application you'll create in this tutorial is called Movies. It makes use of a sample database, the Movies database, that contains information about movies. In this tutorial we'll use the OpenBase Lite database that comes with WebObjects. If you wish to use another database, you need to set up the Movies database as described in the Post-Installation Instructions. Also, if you aren't familiar with Project Builder and WebObjects Builder, read the first tutorials in this book, "Creating a WebObjects Database Application" (page 45) and "Enhancing Your Application" (page 29), which introduce basic concepts and procedures you should know before you go on.

In this tutorial, you will

- Use EOModeler's wizard to create a basic model file.
- Use the WebObjects Application Wizard to create a fully functional Main component that reads and writes from the Movies database.
- Create custom enterprise object classes.
- Create and configure *display groups* for interacting with a database in terms of objects.
- Create bindings between display groups and a user interface.
- Write code to manipulate display groups' selected objects.
- Set up display groups in a master-detail configuration.
- Use EOModeler to enhance a model file.

Along the way, you'll learn basic Enterprise Objects Framework concepts you can use to design your own database applications.

**Note:** You can also develop database applications using Direct to Web, a high-level framework based on WebObjects. Direct to Web instantly generates a generic database application and allows you to modify its user interface, which makes it a useful starting point for simple projects without very specific user interface requirements. See *Developing WebObjects Applications With Direct to Web* for more information.

## The Movies Application

The Movies application has two pages, each of which allows you to access information from the database in different ways:

- MovieSearch (the main page) lets you search for movies that match user-specified criteria. For example, you can search for all comedies starting with the letter "A". Once you find the movie you're looking for, you can make changes to its data or delete it. You can also use this page to insert new movies into the database.
- *MovieDetails* displays the actors who star in a selected movie and the roles those actors play. You can add new roles, change the name of a role, and assign a different actor to a role.

| Search for Movies                                                              |
|--------------------------------------------------------------------------------|
| Title: A                                                                       |
| Category:                                                                      |
| Rating:                                                                        |
| Match                                                                          |
| <u>After Hours</u><br><u>Alien</u><br><u>Amarcord</u><br><u>Apocalypse Now</u> |
| Title: After Hours                                                             |
| Category: Comedy                                                               |
| Rating: R                                                                      |
| Date Released: 23 Sep 1985                                                     |
| Revenue: \$ 2,300,000.00                                                       |
| Insert/New Save to database                                                    |
| Movie Details                                                                  |

#### CHAPTER 3

Creating a WebObjects Database Application

|                                                                                                    | 1                                                                                                    |
|----------------------------------------------------------------------------------------------------|----------------------------------------------------------------------------------------------------|
| <b>Movie Details</b>                                                                                                    |                                                                                                    |
| Alien                                                                                                    |                                                                                                    |
| Category:Horror<br>Date Released:25 Oct 1979<br>Revenue:\$ 11,200,000.00                                                                                                    |                                                                                                    |
| Starring:         Ian Holm as Ash         Harry Dean Stanton as Brett         Tom Skerritt as Dallas         John Hurt as Kane         Veronica Cartwright as Lambert         Yaphet Kotto as Parker         Sigourney Weaver as Ripley | Click a role to select it and display its information in the editing part below.                                                                          |
| Anémone<br>Miou-Miou<br>Vampira<br>Kareem Abdul-Jabbar                                                                                                    | Use the browser to choose<br>an actor for the selected role.                                                                                              |
| Isabelle Adjani                                                                                                    | Edit the name of the selected role.                                                                                                    |
| RoleName: Ash                                                                                                    | Click here to create a new, empty role.                                                                                                    |
| Insert/New Save to<br>daytaba se                                                                                                    | Click here to delete the selected role.                                                                                                    |
| Movie Search                                                                                                    | Click here to save your work in the database (add the new roles you inserted, remove the roles you deleted, and save changes you made to existing roles). |

### Enterprise Objects and the Movies Database

Enterprise Objects Framework manages the interaction between the database and objects in the Movies application. Its primary responsibility is to fetch data from relational databases into *enterprise objects*. An enterprise object, like any other object, couples data with methods for operating on that data. In addition, an enterprise object has properties that map to stored data. Enterprise object classes typically correspond to database tables. An enterprise object instance corresponds to a single row or record in a database table.

The Movies application centers around three kinds of enterprise objects: Movies, MovieRoles, and Talents. A movie has many roles, and talents (or actors) play those roles.

The Movie, MovieRole, and Talent enterprise objects in the Movies application correspond to tables in a relational database. For example, the Talent enterprise object corresponds to the TALENT table in the database, that has LAST\_NAME and FIRST\_NAME columns. The Talent enterprise object class in turn has lastName and firstName instance variables. In an application, Talent objects are instantiated using the data from a corresponding database row, as shown in the following figure:

Creating a WebObjects Database Application

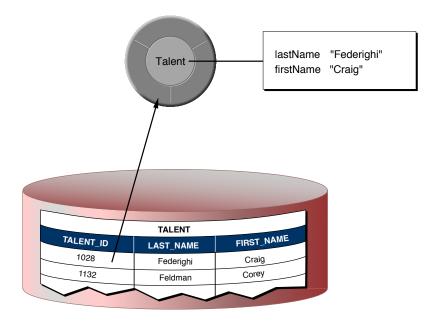

### **Enterprise Objects and Relationships**

Relational databases model not just individual entities, but entities' relationships to one another. For example, a movie has zero, one, or more roles. This is modeled in the database by both the MOVIE table and MOVIE\_ROLE table having a MOVIE\_ID column. In the MOVIE table, MOVIE\_ID is a *primary key*, while in MOVIE\_ROLE it's a *foreignkey*.

A primary key is a column or combination of columns whose values are guaranteed to uniquely identify each row in that table. For example, each row in the MOVIE table has a different value in the MOVIE\_ID column, which uniquely identifies that row. Two movies could have the same name but still be distinguished from each other by their MOVIE\_IDs.

A foreign key matches the value of a primary key in another table. The purpose of a foreign key is to identify a relationship from a source table to a destination table. In the following diagram, notice that the value in the MOVIE\_ID column for both MOVIE\_ROLE rows is 501. This matches the value in the MOVIE\_ID column of the "Alien" MOVIE row. In other words, "Ripley" and "Ash" are both roles in the movie "Alien."

|           |            | -        |          |           |
|-----------|------------|----------|----------|-----------|
| Λ         | OVIE_ROLE  |          | МО       | VIE       |
| TALENT_ID | MOVIE_ROLE | MOVIE_ID | MOVIE_ID | TITLE     |
| 1028      | Ripley     | 501-     | 501      | Alien     |
| 1132      | Ash        | 501      | 703      | Toy Story |
| $\sim$    |            |          |          |           |

48

Suppose you fetch a Movie object. Enterprise Objects Framework takes the value for the movie's MOVIE\_ID attribute and looks up movie roles with the corresponding MOVIE\_ID foreign key. The framework then assembles a network of enterprise objects that connects a Movie object with its MovieRole objects. As shown below, a Movie object has an array of its MovieRoles, and the MovieRoles each have a Movie.

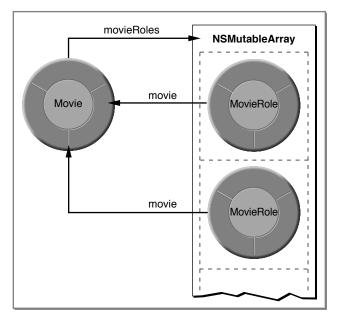

## Defining the Model

A *model* associates database columns with instance variables of objects. It also specifies relationships between objects in terms of database join criteria. You create model files using the EOModeler application. The wizard can assist you in creating a model using the schema information from an existing database as a starting point. You can then use EOModeler to modify the model.

### Creating a New Model File

1. Launch EOModeler.

The EOModeler application is located in the WebObjects application group.

2. Choose Model > New.

The wizard's adaptor selection panel appears. An *adaptor* is a mechanism that connects your application to a database. WebObjecject provides a JDBC adaptor that enables you to access any JDBC-compliant database. Make sure that JDBC is selected in the selection list.

#### CHAPTER 3

3. Click Next.

|                  | JDBC                     |  |
|------------------|--------------------------|--|
| Username :       |                          |  |
| Password :       |                          |  |
| URL : jdbc:openb | ase://localhost/WOMovies |  |
| Driver :         |                          |  |
| Plugin :         |                          |  |
|                  |                          |  |

This panel lets you specify connection information to your database. The only information required for the tutorial is the URL. On the URL field type "jdbc:openbase://localhost/WOMovies" without the quotes.

4. Click OK.

#### Choosing What to Include in Your Model

In this next wizard page, you can specify the degree to which the wizard configures your model.

| -                                      |                                                                                                    |  |
|----------------------------------------|----------------------------------------------------------------------------------------------------|--|
| Assign primary keys<br>to all entities | A primary key is a column or combination of columns whose<br>values are guaranteed to uniquely identify each row in a<br>database table.                                                             |  |
| Ask about relationships                | Allows you to specify referential integrity rules for<br>relationships.                                                                                                    |  |
| Ask about stored procedures            | Allows you to choose stored procedures defined in the<br>database (if any) to include in your model.                                                                                                 |  |
| Use Custom Enterprise<br>objects       | Maps custom enterprise object classes to entities in the model.<br>The wizard assumes that the custom classes have the same<br>name as their entities. (You have to create the classes<br>yourself.) |  |

The basic model the wizard creates contains entities, attributes, and relationships. An *entity* is the part of the database-to-object mapping that associates a database table with an enterprise object class. For example, the Movie entity maps rows from the MOVIE table to Movie objects. Similarly, an *attribute* associates a database column with an instance variable. For example, the title attribute in the Movie entity maps the TITLE column of the MOVIE table to the title instance variable of Movie objects.

A *relationship* is a link between two entities that's based on attributes of the entities. For example, the Movie entity has a relationship to the MovieRole entity based on the entities' movield attributes (although the attributes in this example have the same name in both entities, they don't have to). This relationship makes it possible to find all of a Movie's MovieRoles.

How complete the basic model is depends on the completeness of the schema information inside your database server. For example, the wizard includes relationships in your model only if the server's schema information specifies foreign key definitions.

Using the options in this page, you can supplement the basic model with additional information. (Note that the wizard doesn't modify the underlying database.)

1. Check the "Assign primary keys to all entities" box.

Enterprise Objects Framework uses primary keys to uniquely identify enterprise objects and to map them to the appropriate database row. Therefore, you must assign a primary key to each entity you use in your application. The wizard automatically assigns primary keys to the model if it finds primary key information in the database's schema information.

Checking this box causes the wizard to prompt you to choose primary keys that aren't defined in the database's schema information. If your database doesn't define them, the wizard later prompts you to choose primary keys.

2. Check the "Ask about relationships" box.

If there are foreign key definitions in the database's schema information, the wizard includes the corresponding relationships in the basic model. However, a definition in the schema information doesn't provide enough information for the wizard to set all of a relationship's options. Checking this box causes the wizard to prompt you to provide the additional information it needs to complete the relationship configurations.

3. Uncheck the "Ask about stored procedures" box.

Checking this box causes the wizard to read stored procedures from the database's schema information, display them, and allow you to choose which to include in your model. Because the Movies application doesn't require the use of any stored procedures, don't check this box.

4. Uncheck the "Use custom enterprise objects" box.

An entity maps a table to enterprise objects by storing the name of a database table (MOVIE, for example) and the name of the corresponding enterprise object class (a Java class, Movie, for example). When deciding what class to map a table to, you have two choices: EOGenericRecord or a custom class. EOGenericRecord is a class whose instances store key-value pairs that correspond to an entity's properties and the data associated with each property.

If you don't check the "Use custom enterprise objects" box, the wizard maps all your database tables to EOGenericRecord. If you do check this box, the wizard maps all your database tables to custom classes. The wizard assumes that each entity is to be represented by a custom class with the same name. For example, a table named MOVIE has an entity named Movie, whose corresponding custom class is also named Movie.

Use a custom enterprise object class only when you need to add business logic; otherwise use EOGenericRecord. The Movies application uses EOGenericRecord for the Movie entity and custom classes for the Talent and MovieRole entities. Later on, you'll use EOModeler to specify the custom classes.

5. Click Next.

## Choosing the Tables to Include

1. In the wizard panel, select MOVIE, MOVIE\_ROLE, and TALENT in the Tables browser.

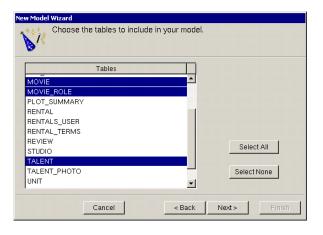

The wizard creates entities only for the tables you select. Since the Movies application doesn't interact with any of the other tables (for example, DIRECTOR, PLOT\_SUMMARY, STUDIO, and TALENT\_PHOTO), you don't need to include them in the model.

Click on Select None. Then select the MOVIE, MOVIE\_ROLE, and TALENT tables. You will need to use the Control key to make your selections.

- 2. Click Next.
- 3. Click Finish

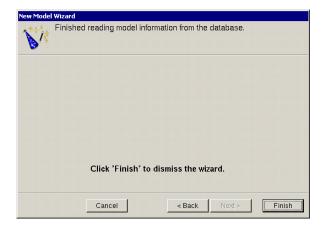

#### Saving the Model

Once the wizard is finished gathering schema information, it's ready to create the model.

1. Choose Model > Save.

#### CHAPTER 3

Creating a WebObjects Database Application

Navigate to a directory where you want to save the model.

- 2. Type "Movies" in the File name field.
- 3. Click Save.
- 4. Close EOModeler.

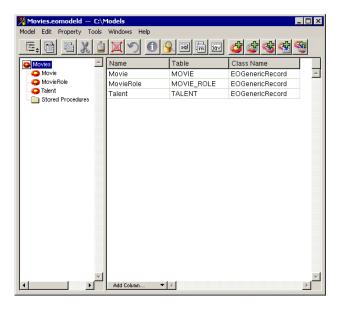

### Designing the Main Page

Every WebObjects application has at least one component—usually named Main—that represents the first page the application displays. In Movies, the Main component represents the MovieSearch page.

To design the Main component, you'll use the WebObjects Application Wizard. The wizard performs all the setup that's necessary to fetch database records and display them in a web page. Specifying different wizard options yields different pages: The MovieSearch page is an example of one of the many different layouts you can generate with the wizard.

#### Starting the WebObjects Application Wizard

- 1. In Project Builder, choose Project > New.
- 2. In the New Project panel, select Java WebObjects Application from the Project Type pop-up list.
- 3. Click Browse.
- **4.** Navigate to a directory where you want to create your new project.
- 5. Type Movies in the "File name" field.
- 6. Click Save.

7. In the New Project panel, click OK.

This starts the WebObjects Application Wizard.

8. Choose Wizard under Available Assistance.

With this option, the wizard guides you through the creation of a Main component for your application. When you finish, you can immediately build and run your application without performing any additional steps and without adding any code.

- 9. Click Next.
- 10. For the "J2EE Integration" window, leave the defaults and click Next.
- 11. For the "Web Services" window, leave the defaults and click Next.
- 12. In the "Choose EOAdapters" window, make sure JDBC is selected, and click Next.

### Specifying a Model File

| bObjects Application Wizard       |                     |                   |
|-----------------------------------|---------------------|-------------------|
| Specify a model that define       | es your database-to | -objects mapping. |
| C Create new model                |                     |                   |
| Open existing model file          |                     | Browse            |
| Model File: C:\Models\Movies.comc | deld                |                   |
|                                   |                     |                   |
|                                   |                     |                   |
|                                   |                     |                   |
| Cancel                            | < Back              | Next > Finish     |

- 1. Choose "Open existing model".
- 2. Click Browse.
- 3. Navigate to the directory where you saved the model.
- 4. Select Movies.eomodeld.
- 5. Click Open.
- 6. Click Next.

### Choosing an Entity

In this page, the wizard asks you to choose the entity around which the Main component will be centered. Your Main component centers around the Movie entity.

- **1.** Select the Movie entity.
- 2. Click Next.

### Choosing a Layout

The wizard provides several page layout options for formatting objects fetched from the database.

- **1.** Choose Selected Record.
- 2. Choose Matching Records.

| Title              | C List                  |
|--------------------|-------------------------|
| Criteria: ???      | Selected Record         |
| Criteria: ???      | C Table                 |
| Item 1<br>Item 2   | C Display All Records   |
| Item 3<br>Field 1: | Matching Records        |
| Field 2:           | C Paginated 10 per Page |

#### Creating a WebObjects Database Application

Based on your specifications, the wizard shows you a preview of the page it will generate. To see how the wizard's preview corresponds with the actual page the wizard will create, the finished page is shown below.

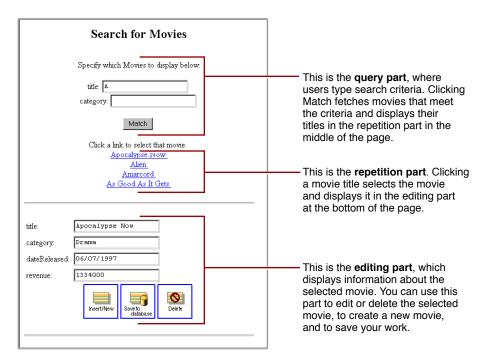

There are three parts to this page: the query part (at the top of the page), which contains fields in which users provide search criteria; the repetition part (in the middle of the page), which contains a list of matching records fetched from the database; and the editing part (at the bottom of the page), which allows you to make changes to the selected record.

3. In the wizard panel, click Next.

#### Choosing Attributes to Display

The next step is to choose which of the Movie entity's attributes to display in the editing part at the bottom of the page.

1. Move attributes from the Don't Include list to the Include list.

| VebObjects Applica<br>Choose                            | ition Wizard<br>e attributes to disp | olay.                                                                                                 |                                                            |        |
|---------------------------------------------------------|--------------------------------------|----------------------------------------------------------------------------------------------------|------------------------------------------------------------|--------|
| Don't Include:                                          |                                      |                                                                                                    | Include:                                                   |        |
| Movie<br>trailerName<br>studiold<br>rated<br>posterName | ×                                    | *<br><c< th=""><th>Attributes<br/>title<br/>category<br/>dateReleased<br/>revenue</th><th>×</th></c<> | Attributes<br>title<br>category<br>dateReleased<br>revenue | ×      |
|                                                         | Cancel                               | < B                                                                                                   | ack Next >                                                 | Finish |

The order in which you add the attributes determines the order in which they appear on the page, so add them in the following order: title, category, dateReleased, and revenue.

**Don't add any of the remaining attributes (for example,** trailerName, studioId, rated, and posterName)—they aren't used in this tutorial.

2. Click Next.

### Choosing an Attribute to Display as a Hyperlink

You now need to specify the attribute used in the repetition part of the page to identify each record. This attribute will be displayed as a hyperlink. Clicking the hyperlink displays the corresponding record in the detail part of the page.

- 1. Add the title attribute to the Include browser.
- 2. Click Next.

### Choosing Attributes to Query On

Specify the attributes to display in the query part of the page. The wizard creates search criteria fields for each of the attributes you choose.

- 1. Add the title and category attributes to the Include browser.
- 2. Click Finish.

When the wizard finishes, your new project is displayed in Project Builder. The wizard has produced all the files and resources for a fully functional, one-page application. All you need to do before running your Movies application is build it.

### **Running Movies**

| Figure 3-1 | Build and run the application as | you did in the previous tutorials. |
|------------|----------------------------------|------------------------------------|
|------------|----------------------------------|------------------------------------|

| Search for Movies Specify which Movies to display below: title:      | Type matching criteria. A<br>database string matches if it<br>begins with the string in the<br>text field. For example,<br>strings match "The" if they<br>start with the string "The". |
|----------------------------------------------------------------------|----------------------------------------------------------------------------------------------------|
| Match                                                                | Click here to fetch and return matching movies.                                                                                                    |
| Apocalypse Now                                                       | Click a movie to select it and display its information below.                                                                                                    |
| title: Apocalypse Now<br>category: Drama<br>dateReleased: 06/07/1997 | Use these text fields to edit<br>the information about a movie.<br>Click here to create a<br>new, empty movie.                                                                         |
| revenue: 133400<br>Insert/New Save To Delete<br>Delete               | Click here to save your<br>work in the database (add<br>the new movies you<br>inserted, remove the movies<br>you deleted, and save<br>changes you made to<br>existing movies).         |
|                                                                      | Click here to delete the selected movie.                                                                                                    |

Experiment with the application by entering different search criteria and inserting, updating, and deleting movies. For example:

1. Search for all movies beginning with the letter "A".

Type A in the title field, and click Match.

2. Change the attributes of one of the movies and click "Save to database."

When you're done, perform another search to verify that your change was saved.

3. Create a new movie.

Click Insert/New to create a new, empty movie. Fill out all the fields, and click "Save to database." Search for your movie to verify that it was saved successfully.

**4.** Delete your movie.

With your movie selected, click Delete and then click "Save to database." When you're done, search for the movie again to verify that it's been deleted.

## **Examining Your Project**

Whenever you create a new project, Project Builder populates the project with ready-made files and directories. What it includes depends on the choices you make in the wizard, so this project has a set of files different from those of the GuestBook project.

Like GuestBook, the Movies project contains a Main component (Main.wo). It also includes some files that the GuestBook doesn't have: a model file, and images used by the Main component.

In Project Builder, navigate to the Movie project's Resources category. This is where the model, named Movies.eomodeld, is located. Later in this tutorial you'll use EOModeler to open the model and enhance it.

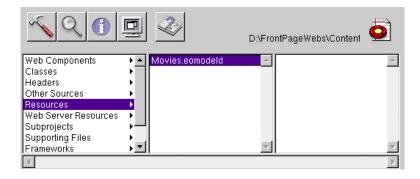

Navigate to the Web Server Resources category. This is where your project's images are located: DBWizardUpdate.gif, DBWizardDelete.gif, and DBWizardInsert.gif, for the "Save to database," "Delete", and "Insert/New" buttons, respectively.

The biggest difference between the GuestBook and Movies projects is their Main components. Whereas the Main component you created for the GuestBook project was empty, the Main component for the Movies project contains a fully functional user interface. Also, the Main.java class already contains code that supplies the component with behavior. In the next sections, you'll examine the Movies project's Main.wo component and its Main.java class.

### **Examining the Variables**

1. Double-click Main.wo in Project Builder's Web Components category to open the Main component in WebObjects Builder.

There are four variables in the object browser: the application and session variables that are available in all components and two others, movie and movieDisplayGroup.

The movie variable is an enterprise object that represents a row fetched from the MOVIE table. movieDisplayGroup is a *display group*—an object that interacts with a database, indirectly through classes in the Enterprise Objects Framework. Display groups are used to fetch, insert, update, and delete enterprise objects that are associated with a single entity. The entity of movieDisplayGroup is Movie, which you specified in the wizard's "Choose an entity" page.

2. In Project Builder, look at the class file Main.java to see how movie is declared.

The movie declaration (shown below) declares movie to be an EOEnterpriseObject—a Java interface that describes the general behavior that all enterprise objects must have.

```
/** @TypeInfo Movie */
protected EOEnterpriseObject movie;
```

At runtime, movie is a EOGenericRecord object. Recall that EOGenericRecord is used to represent enterprise objects unless you specify a custom class. Since you didn't check the "Use custom enterprise objects" box in the wizard's "Choose what to include in your model" page, your application uses EOGenericRecord for all its entities.

The comment (/\*\* @TypeInfo Movie \*/) is used by WebObjects Builder to identify movie's entity (Movie). Knowing the entity allows WebObjects Builder to display movie's attributes (category, dateReleased, and so on). You can see movie's attributes if you select the movie variable in the WebObjects Builder's object browser.

3. In Project Builder, examine the movieDisplayGroup declaration in Main.java.

The declaration (shown below) declares movieDisplayGroup to be a WODisplayGroup.

protected WODisplayGroup movieDisplayGroup;

Also note the comment explaining how movieDisplayGroup is initialized. The Main.java class doesn't have any code to create and initialize the display group. Instead, it's instantiated from an archive file, Main.woo, that's stored in the Main.wo component. You shouldn't edit woo files by hand; they're maintained by WebObjects Builder. The woo file archiving mechanism is described in more detail later in "Specifying a Sort Order" (page 64).

### Examining the Bindings

Now examine the bindings of your Main component in WebObjects Builder.

| Guery By Example segment Search for Movies                                                                                   | Everything within this gray                                    |
|----------------------------------------------------------------------------------------------------|----------------------------------------------------------------|
| specify which Movies to display below: ↔ <sup>j</sup>                                                                        | box is in a form.                                              |
| tide [sovieDisplayGroup.queryNatch.title<br>category [sovieDisplayGroup.queryNatch.category]<br>[Match]                      | This text field appears shaded because it's selected.          |
| Gelestice expent<br>Chick link to select that movie. 4<br>MovieDisplayGroup. displayed b jects in movie<br>Quarter title D = | This is a repetition.                                          |
| Q           Displayed objects segment]           ude:         NovieDisplayGroup selectedDb ject title                        | This gray box identifies another form.                         |
| category: novieDisplayGroup.selectedObject.category dateReleased novieDisplayGroup.selectedObject.dateReleased               | This is a table with four rows<br>and two columns.             |
| revenue: /inovieDisplayGroup.selectedDiget.revenue                                                                           | This text field is in a table cell<br>This is a WOImageButton. |

60

Remember that you can use WebObjects Builder's Inspector to see the bindings for an element's attributes. Simply select the element to inspect, and click the

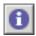

button to open the Inspector.

#### Bindings in the Query Part

In the query part of the component, movieDisplayGroup.queryMatch.title is bound to the title text field. There are similar bindings to the category text fields. The queryMatch bindings allow users to specify search criteria to use when movieDisplayGroup next fetches movies. The Match button is bound to movieDisplayGroup.qualifyDataSource, that actually performs the fetch.

For example, to display all comedies, a user types "Comedy" in the Category text field, and clicks the Match button. movieDisplayGroup then refetches, selecting only movies whose category values are set to Comedy.

| Query By Example segment<br>Search for Movies     | <u> </u> |
|---------------------------------------------------|----------|
| جا<br>Specify which Movies to display below: جا   |          |
| title: movieDisplayGroup.queryMatch.title         |          |
| category: MovieDisplayGroup.queryMatch.category 🚽 |          |
| Match                                             |          |

#### Bindings in the Repetition Part

In the repetition part of the component where matching movies are listed,

movieDisplayGroup.displayedObjects is bound to a repetition. More specifically, displayedObjects is bound to the repetition's list attribute, providing an array of movies for the repetition to iterate over.

The movie variable is bound to the repetition's item attribute to hold each movie in turn, and movie.title is bound to the string element inside the repetition. These bindings produce a list of movie titles.

| Selection segment    | Click a link to select that movie. $\ll$ | Displays the binding for the repetition's list attribute.    |
|----------------------|------------------------------------------|--------------------------------------------------------------|
| C movieDisplayGroup. | displayedObjects → movie                 | Displays the binding for<br>the repetition's item attribute. |
| 5                    |                                          | Displays the binding for<br>the string's value attribute.    |

The repetition's string element is enclosed in a hyperlink. By clicking a movie title, the user *selects* the corresponding movie.

**1.** Inspect the hyperlink.

Its action attribute is bound to the action method selectObject.

| WOHyperlink Binding Ins | spector            |              | ×        |
|-------------------------|--------------------|--------------|----------|
| Dynamic Inspector 💠     | Attribute          | Binding      | -        |
| Dynamic mopector +      | action             | selectObject | ▼ ▲      |
|                         | actionClass        |              | <b>•</b> |
| SelectObjectLink        | directActionName   |              | -        |
|                         | fragmentIdentifier |              |          |
| Make Static 🛛 🛝 🎨       | href               |              |          |
|                         | otherTagString     |              |          |
|                         | pageName           |              | <u> </u> |

2. Look in the Main.java class to see how the selectObject method is implemented.

The method (shown below) simply sets the selected object of movieDisplayGroup to the movie the user clicked.

```
}
```

public void selectObject() { movieDisplayGroup.selectObject(movie);

#### Bindings in the Editing Part

The text fields in the editing part are all bound to attributes of the movieDisplayGroup object's selected0bject—the movie on which the user clicked. Typing new values into these fields updates the Movie enterprise object. To actually save the updated values to the database, the user must click the "Save to database" button.

| title:        | novieDisplayGroup.selectedObject.title        |  |
|---------------|-----------------------------------------------|--|
| category:     | novieDisplayGroup.selectedObject.category     |  |
| dateReleased: | novieDisplayGroup.selectedObject.dateReleased |  |
| revenue:      | novieDisplayGroup.selectedObject.revenue      |  |
|               | insert/New Save to ablabase Delete            |  |

**1.** Inspect the middle image button.

Its action attribute is bound to the action method saveChanges.

2. Look in the Main.java class to see how saveChanges is implemented.

The method (shown below with comments omitted) simply saves any changes that have been made to movieDisplayGroup's objects to the database.

```
public void saveChanges() throws Exception {
   try {
        this.session().defaultEditingContext().saveChanges();
    }
    catch (Exception exception) {
       NSLog.err.appendln("Cannot save changes ");
        throw exception;
    }
}
```

this.session() returns a Session object that represents a connection to the application by a single user. A Session object provides access to an EOEditingContext object. The expression

this.session().defaultEditingContext().saveChanges();

sends a saveChanges message to the Session's defaultEditingContext. This default EOEditingContext object manages graphs of objects fetched from the database, and all changes to the database are saved through it. For more information, see the EOEditingContext class specification in the WebObjects API Reference.

An EOEditingContext's saveChanges method uses other Enterprise Objects Framework objects to analyze its network of enterprise objects (Movie objects referenced by the application) for changes and then to perform a set of corresponding operations in the database. If an error occurs during this process, saveChanges throws an exception. The Main.javasaveChanges method simply raises the exception, having the effect of returning a diagnostic page. You could return an error page that explains the reason for the save failure instead, but the application in this tutorial uses the default behavior.

3. Inspect the first and third image buttons to see what their action attributes are bound to.

They are bound to the movieDisplayGroup.insert and movieDisplayGroup.delete methods respectively. The WODisplayGroup insert method creates a new enterprise object, then inserts it into the display group's list of objects just past the current selection. The WODisplayGroup delete method deletes the display group's selected object. These changes happen only in memory—not in the database. To actually insert a new row in the database (or delete a row), the user must click the "Save to database" button, invoking saveChanges on the session's EOEditingContext. The editing context analyzes the enterprise objects in memory, determines if any objects have been added, updated, or deleted, and then executes database operations to sync the database with the application.

### **Refining Main.wo**

You may have noticed that your application doesn't list fetched movies in any particular order. Also, when you insert a new movie, it appears in the list of movies as a blank line.

Creating a WebObjects Database Application

| Search for Movies                                                                                           |                                                                                                    |
|----------------------------------------------------------------------------------------------------|----------------------------------------------------------------------------------------------------|
| Specify which Movies to display below:<br>title: A<br>category:                                             | A newly inserted movie doesn't<br>have a title set, so it appears in<br>the list of movies as a blank line. |
| title:<br>category:<br>dateReleased:<br>revenue:<br>Insert/New<br>Save In-<br>databbase<br>Delete<br>Delete |                                                                                                    |

In this section you'll tidy up the user interface to fix these things and a few others. Specifically, you'll

- **Configure** movieDisplayGroup to sort the movies it displays.
- Assign default values to new Movie objects.
- Change the way that dates and numbers are displayed.

You can also put the query part of the page in a table and capitalize Main.wo's text field labels—for example, use "Title" instead of "title" and "Date Released" instead of "dateReleased."

### Specifying a Sort Order

You can change your application to sort movies alphabetically without writing any code. Display groups manage sorting behavior, and WebObjects Builder provides a Display Group Options panel for configuring this and other characteristics of display groups.

1. Double-click the movieDisplayGroup variable in the object browser.

The Display Group Options panel opens for configuring movieDisplayGroup.

| * Display Group    | p Options                |                                             |
|--------------------|--------------------------|---------------------------------------------|
| Entity:            | Movie                    |                                             |
| - Master/Detail -  |                          |                                             |
|                    | 🗖 Has detail data source |                                             |
| Master Entity:     | ~                        |                                             |
| Detail Key:        | ×                        |                                             |
|                    |                          |                                             |
| Entries per batch: | 0                        |                                             |
| Qualification:     | Prefix +                 |                                             |
|                    | Fetches on load          |                                             |
| Sorting:           | title +                  | Choose an attribute to sort on.             |
|                    | Ascending                | Select this option to sort from 'A' to 'Z'. |
|                    | C Descending             |                                             |
|                    | C Not Sorted             |                                             |
| Fetch Spec:        | <none> \$</none>         |                                             |
|                    |                          |                                             |
| Clear              | Revert Cancel OK         |                                             |

- 2. Select the title attribute in the Sorting pop-up list.
- 3. Select Ascending.
- 4. Click OK.

WebObjects Builder stores your settings in an archive that specifies how to create and configure movieDisplayGroup at runtime. The archive is stored inside your Main component in a file named Main.woo. You can't see the file from Project Builder because you're not meant to edit it directly, but WebObjects Builder's object browser shows you which of your component's variables are initialized from the archive (or woo file) so you don't have to view its contents directly.

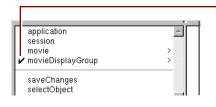

An image in this column means that the variable can be initialized from the component's archive.

A means that initialization parameters are already set. The variable is created and initialized from the archive as a part of the component's initialization.

A means that no initialization parameters have been set, and so the variable isn't automatically created. Double-click the variable to configure it and add it to the archive.

## Specifying Default Values for New Enterprise Objects

When new enterprise objects are created in your application, it's common to assign default values to some of their properties. For example, in your Movies application it makes sense to assign a default value for the title attribute so a new movie won't be displayed in the list of movies as a blank line.

You could write an action method for the Insert/New button instead of binding it directly to the display group insert action method. In the custom action, you would create a new Movie object, assign default values to it, and then insert the new object into the display group. However, there are two additional ways to specify default values for new enterprise objects, without making explicit assignments:

- Assign default values in the enterprise object class.
- Specify default values using a display group.

For a particular situation, one of the approaches is usually better than the other. If the default values are intrinsic to the enterprise object, assign them in the enterprise object class. For example, consider a Member class with a memberSince property. It's likely that you would automatically assign the current date to memberSince instead of forcing a user to supply a value. You'll see how to use this technique in "Adding Behavior to Your Enterprise Objects" (page 89).

On the other hand, if the default values are specific to an application or to a particular user interface, explicitly initialize the object in code or specify the default values using a display group. In the Movies application, the need for default values is motivated by Main's user interface: you need to provide a default value so users can tell when a newly inserted record is selected. In another situation, you might not want a new movie to have a default title; you might instead want a new movie's title to be blank.

The Movies application specifies default values for newly created Movie objects using the display group, movieDisplayGroup.

- 1. Open Main.java in Project Builder.
- 2. Change the Main class' constructor so that it looks like the following:

```
public Main(WOContext context) {
    super(context);
    NSMutableDictionary defaultValues = new NSMutableDictionary();
    defaultValues.setObjectForKey("New Movie Title", "title");
    movieDisplayGroup.setInsertedObjectDefaultValues(defaultValues);
}
```

This method assigns the value "New Movie Title" as the default value for a new movie's title attribute. When movieDisplayGroup inserts a new movie (as it does when a user clicks the Insert/New button), it creates a new movie and assigns this default value to that movie.

#### Setting a Date Format

To change the way that dates are displayed, you assign a date format to the element that displays the dates.

1. Using WebObjects Builder, inspect the dateReleased text field, which is near the bottom of the Main component window.

Notice that the text field has a dateformat attribute that is bound to the string "%m/%d/%Y". This binding tells the text field that it's displaying dates and describes how to format them. The %m conversion specifier stands for month as a decimal number, %d stands for day of the month, and %Y stands for year with century.

2. Click the combo box on the right side of the binding column. Choose "%d %B %Y".

This date format displays dates as 14 Jan 2005. The %b conversion specifier stands for abbreviated month name, and %Y stands for year with century. You can create your own date formats with any of the conversion specifiers defined for dates. For more information, see the NSTimestamp class specification in the WebObjects API Reference.

| Click here to choose date format |  |
|----------------------------------|--|
|                                  |  |

| OTextField Binding I | nspector       |                     |                        |   |
|----------------------|----------------|---------------------|------------------------|---|
| Dynamic Inspector 💠  | Attribute      | Binding             |                        |   |
| - cyname mapeetor +  | dateformat     | "%d %b %V"          |                        | - |
|                      | formatter      | "%×A, % b % d, % ∀" | Friday, Jan 14, 2005   | • |
| late Released Field  | name           | "%d.%m.%y"          | 14.01.05               |   |
|                      | numberformat   | "%d%B%V"            | 14 January 2005        |   |
| Make Static 🔬 🚫      | otherTagString | "%d %b %V"          | 14 Jan 2005            |   |
|                      | value          | "% A % d % B % Y"   | Friday 14 January 2005 | - |

### Setting a Number Format

In addition to a dateformat attribute, text field elements also have a numberformat attribute.

1. Inspect the revenue text field.

The revenue text field's numberformat attribute has no binding.

2. Enter "\$###,##0.00" as the value of the numberFormat attribute (including the quotes).

Using this number format, the Movies application formats the number 1750000 as \$1,750,000.00. For more information on creating number formats, see the NSNumberFormatter class specification in the WebObjects API Reference.

### **Optional Exercise**

You can tidy up the user interface even further by putting the query part of the page in a table to match the editing part of the page. Also, you should consider capitalizing Main.wo's text field labels.

To put the query part of the page in a table, follow these steps:

1. Put the cursor inside the form element before the "title" text field (in the Query By Example segment).

| 2. | FF |
|----|----|
|    |    |

Click the button in the toolbar to add a table.

.

The table panel appears.

**—** .

|                                          | Enter the  | e number of column                               | s nere.                   |              |                                             |                                |    |  |
|------------------------------------------|------------|--------------------------------------------------|---------------------------|--------------|---------------------------------------------|--------------------------------|----|--|
|                                          | 1          | Enter the border wid                             | dth here.                 |              |                                             |                                |    |  |
| New Table                                |            |                                                  |                           |              |                                             |                                |    |  |
| <b>₹</b> ₹                               | nfigure th | ) new table:                                     |                           | Pr           | eview:<br>(shown without<br>width or height |                                |    |  |
| Dimensions:                              |            | Size:                                            |                           |              |                                             |                                |    |  |
| Rows:                                    | 2          | Width:                                           | unset 🗢                   |              |                                             |                                |    |  |
| Columns:                                 | 3          | Height:                                          | unset ¢                   |              |                                             |                                |    |  |
|                                          |            |                                                  |                           |              |                                             |                                |    |  |
| Layout:                                  |            | Captioned                                        |                           |              | Cell Cell                                   |                                |    |  |
| Border:                                  | 1          | C At bottom                                      |                           |              | Cell Cell                                   | Cell                           |    |  |
| Spacing:                                 |            | C At top                                         |                           |              |                                             |                                |    |  |
| Padding:                                 |            | Unspecified                                      |                           |              |                                             |                                |    |  |
|                                          |            | ader cells ( <th>)<br/>ed in a WORepetition</th> | )<br>ed in a WORepetition |              |                                             | Cancel                         | ОК |  |
|                                          |            |                                                  |                           |              |                                             |                                |    |  |
| I<br>Click here to t<br>first row into h |            | ells.                                            |                           | l<br>Preview | pane                                        | Click here to<br>table in your |    |  |

- 3. Enter 2 in the Rows field and 2 in the Columns field.
- 4. Enter 0 for in the Border field to remove the appearance of a border.
- 5. Uncheck "First row cells are header cells." The first row text will not appear in bold.
- 6. Click OK. The table appears in your page.
- 7. Type the labels Title: and Category: in the cells in the first column.

The table doesn't resize to accommodate new cell content until you're done typing; that is, until you move the cursor out of the edited cell.

8. Cut and paste the query text fields into their corresponding table cells.

Just click a text field to select it. When a text field is selected, it appears shaded with a box around it. Choose Cut from the Edit menu, double-click the cell to select its text, and choose Paste from the Edit menu.

9. Delete the old query field labels.

When you're done, the query part should look like this:

Creating a WebObjects Database Application

| V | Title: movieDisplayGroup.queryMatch.title       |
|---|-------------------------------------------------|
|   | Category: movieDisplayGroup.queryMatch.category |
|   | Match                                           |

Now edit the text labels in the editing part of the page and put any other finishing touches on the page that you want. The finished component might look something like this:

| Query By Exam                 | ple segment.<br>Search for Movies                                                                       |
|-------------------------------|----------------------------------------------------------------------------------------------------|
|                               | Specify which Movies to display below: ←                                                                |
|                               | Title:     movieDisplayGroup.queryMatch.title       Category:     movieDisplayGroup.queryMatch.category |
| Selection seg<br>C movieDispl | ۹<br>Click a link to select that movie. ←<br>ayGroup.displayedObjects] → movie<br>இஇmovie.title இஇ ←    |
| Displayed obj                 | ects segment                                                                                            |
| Title:                        | movieDisplayGroup.selectedObject.title                                                                  |
| Category:                     | movieDisplayGroup.selectedObject.category                                                               |
| Date Released:                | movieDisplayGroup.selectedObject.dateReleased                                                           |
| Revenue:                      | movieDisplayGroup.selectedObject.revenue                                                                |

## Adding the MovieDetails Page

The MovieDetails page shows you the detailed information about a movie you select in the Main page. For this to work, the Main page has to tell the MovieDetails page which movie the user selected. The MovieDetails page keeps track of the selected movie in its own instance variable. In this section, you'll

- Create a new component whose interface you'll create yourself.
- Assign Main's selected movie to a variable in the MovieDetails page.
- Create a way to navigate from Main to MovieDetails and back.

In the sections following this one, you'll extend the MovieDetails page to display movie roles and the starring actors.

### Creating the MovieDetails Component

- 1. In Project Builder, choose File > New in Project.
- 2. In the New File panel, click the Web Components suitcase.
- 3. Type MovieDetails in the Name field.
- 4. Click OK.
- 5. In the wizard panel, choose None for available assistance.
- 6. Click Finish.
- 7. Open the new component, MovieDetails.wo, in WebObjects Builder.

#### Storing the Selected Movie

Now, in the MovieDetails component, create a variable that holds the application's selected movie. Later on, you'll add code to the Main.java class that assigns Main's selected movie to this variable.

1. Choose Add Key from the pull-down list.

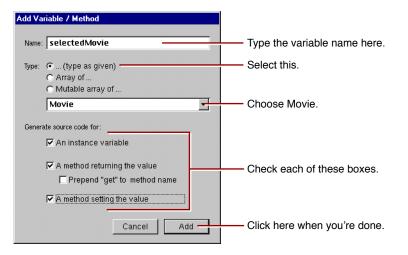

- 2. Name the variable selectedMovie.
- 3. Set the variable's type to Movie.

Movie isn't actually a class; it's an entity. It's listed in the combo box as a type along with entries for all the entities in your model. When you choose an entity as the type for your variable, WebObjects Builder recognizes that the variable is an enterprise object. Using information in the model, WebObjects Builder can determine the entity's corresponding enterprise object class and the properties of that class.

- 4. Check the "An instance variable" box.
- 5. Check the "A method returning the value" box.

- 6. Check the "A method setting the value" box.
- 7. Click Add.

#### Navigating from Main to MovieDetails

To get to the MovieDetails page from the Main page, users use a hyperlink. Clicking the hyperlink should set MovieDetail's selectedMovie variable and then open the MovieDetails page.

- 1. Add a hyperlink at the bottom of the Main component.
- 2. Replace the text "Hyperlink" with "Movie Details".

| Title: movieDisplayGroup.selectedObject.title                |                                              |
|--------------------------------------------------------------|----------------------------------------------|
| Category: movieDisplayGroup.selectedObject.category          |                                              |
| Date Released: movieDisplayGroup.selectedObject.dateReleased |                                              |
| Revenue: movieDisplayGroup.selectedObject.revenue            |                                              |
| Insert/New Save to Delete                                    |                                              |
| @Movie Details D                                             | Add the hyperlink below the horizontal rule. |

- 3. Choose Add Action from the pull-down list.
- 4. In the Add Action panel, type showDetails in the Name field.
- 5. Select MovieDetails from the "Page returned" combo box.
- 6. Click Add.
- 7. Bind the showDetails action to the hyperlink's action attribute.
- 8. In Project Builder, modify the showDetails action in Main.java to look like the following:

```
public MovieDetails showDetails() {
    MovieDetails nextPage =
  (MovieDetails)pageWithName("MovieDetails");
    // Initialize your component here
    E0EnterpriseObject selection =
        (E0EnterpriseObject)movieDisplayGroup.selectedObject();
    nextPage.setSelectedMovie(selection);
    return nextPage;
}
```

This method creates the MovieDetails page and then invokes its setSelectedMovie method with the movie that's selected in the Main page. The display group method selectedObject returns its selected object, which, in the Main component, is set when a user clicks a movie title hyperlink.

### Designing MovieDetails' User Interface

Now lay out the user interface for MovieDetails.

1. Create a top-level heading with the text Movie Details.

Recall that to create a top-level heading, you type the text of the heading, select the text, click the button to add a heading element around the text, and then use the Inspector to set the heading's level, as you did in "Using the Inspector" (page 18).

- 2. Below the heading, add a string element.
- 3. With the string element selected, add a heading.

This adds a new level-1 heading element around the string. The MovieDetails page will show the title of the selected movie in this heading.

- 4. Click <H1> in the path view. The Inspector now displays the Heading Level.
- 5. Click 3 in the Heading Inspector.
- 6. Add labels and string elements to display the selected movie's category, date released, and revenue.
- 7. Bold the labels.
- 8. Bind selectedMovie.title to the value attribute of the first string element (the one in the heading).
- 9. Similarly, create bindings for the Category, Date Released, and Revenue strings.
- **10.** At the bottom of the page, add a horizontal rule.

#### Adding Date and Number Formats

String elements have dateformat and numberformat attributes just like text field elements. Create bindings for the Date Released and Revenue strings so that dateReleased and revenue values are displayed the way they are in the Main page.

- 1. Add the date format "%d %B %Y" to the Date Released string. You can select the format from the combo box in the Inspector's binding column.
- 2. Add the number format "\$###,##0.00" to the Revenue string. You can select the format from the combo box in the Inspector's binding column.

#### Navigating from MovieDetails to Main

Now add a hyperlink to the MovieDetails page so users can navigate back to the Main page from MovieDetails.

1. Add a hyperlink to the bottom of the page.

2. Label it Movie Search.

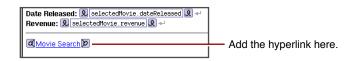

**3.** Bind the hyperlink's pageName attribute to the text (including the quotes) "Main". You can select "Main" from the combo box in the inspector's binding column.

Recall that the pageName attribute is a mechanism for navigating to another page without writing code. By setting the attribute to "Main", you're telling the application to open the MovieSearch page when the hyperlink is clicked.

### **Running Movies**

Be sure that all your project's files are saved (including the components in WebObjects Builder), and build and run your application. In the Main page, select a movie and click the Movie Details link. The MovieDetails page should display all the movie's information.

## **Refining Your Model**

The model created for you by the wizard is just a starting point. For most applications, you need to do some additional work to your model to make it useful in your application. To refine your model so that it can be used in the Movies application, you'll ultimately need to do all of the following:

- Remove primary and foreign keys as class properties.
- Add relationships to your model if the wizard didn't have enough information to add them for you.
- Configure your model's relationships in the Advanced Relationship Inspector.
- Generate source files for the Talent class.

These steps are described in more detail throughout the rest of this tutorial.

### **Opening Your Model**

- 1. In Project Builder, click the Resources category.
- 2. Select Movies.eomodeld.

**3.** Double-click the model icon.

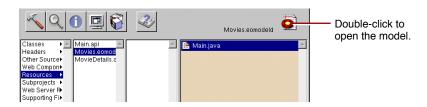

Project Builder opens your model file in EOModeler, launching EOModeler first if it isn't already running. EOModeler displays your model in the Model Editor. It lists the entities for the tables you specified in the wizard—Movie, MovieRole, and Talent.

| 🔀 Movies.eomodeld C:\Users\nancy\MyProjects\Movies 📃 🗆 🗙                               |   |               |            |                 |                   |  |  |  |
|----------------------------------------------------------------------------------------|---|---------------|------------|-----------------|-------------------|--|--|--|
| <u>M</u> odel <u>E</u> dit <u>P</u> roperty <u>T</u> ools <u>W</u> indows <u>H</u> elp |   |               |            |                 |                   |  |  |  |
| E. B B X 1 X 7 0 8 8 6 5 4 4 4 4                                                       |   |               |            |                 |                   |  |  |  |
| O Movies                                                                               |   | Name          | Table      | Class Name      | Client-Side Class |  |  |  |
| 🕞 😳 Movie                                                                              | 0 | Movie         | MOVIE      | EOGenericRecord | EOGenericRecord 🔄 |  |  |  |
| + O Movie Role                                                                         | 0 | MovieRole     | MOVIE_ROLE | MovieRole       | MovieRole         |  |  |  |
| Talent     Stored Procedures                                                           | 0 | Talent        | TALENT     | Talent          | Talent            |  |  |  |
|                                                                                        | A | id Column 🔻 🖣 |            |                 | ¥.                |  |  |  |

**Note:** In the screen captures of EOModeler, there might be other columns displayed in the picture than what EOModeler shows when you run it. These columns can be shown by choosing Add Column at the bottom of EOModeler. To remove a column from being displayed, click the column and press the delete key.

### **Removing Foreign Keys as Class Properties**

By default, the wizard makes all of an entity's attributes, except primary keys, *class properties*. When an attribute is a class property, it means that the property is a part of your enterprise object, usually as an instance variable.

You should mark as class properties only those attributes whose values are meaningful in the objects that are created when you fetch from the database. Attributes that are essentially database artifacts, such as primary and foreign keys, shouldn't be marked as class properties unless the key has meaning to the user and must be displayed in the user interface.

Eliminating primary and foreign keys as class properties has no adverse effect on how Enterprise Objects Framework manages enterprise objects in your application.

1. In the left frame (or *tree view*), click the Movie entity.

Creating a WebObjects Database Application

The right frame switches from a view of the entities in the model to a view of Movie's attributes.

- 🗴 🖤 symbol in the first column means that the attribute is a primary key for the selected entity. A
- symbol in the second column means that the attribute is a class property.
- 2.

Click in the Class Property column to remove the symbol for the studioId attribute, which is a foreign key. The wizard didn't make movieId a class property because it is a primary key.

| Model Edit Property Iools Window                                                                                                    | _ |                    |       | Q       | sal in inv   | <u>A</u> A   | ct -          |      |       |     |                            | Click an entity in this |                       |
|----------------------------------------------------------------------------------------------------|---|--------------------|-------|---------|--------------|--------------|---------------|------|-------|-----|----------------------------|-------------------------|-----------------------|
|                                                                                                    |   | 10 🔗 🗃 🔚 📅 👉 🍲 🧐 🧐 |       |         |              |              |               |      |       |     | frame to select the entity |                         |                       |
|                                                                                                    | - | •                  |       | 72      | Name         | Value Class  | External Type |      | Width | Va  | alue                       |                         |                       |
| MovieRole                                                                                                    | Г | ٠                  |       | ₹       | category     | NSString     | char          | •    | 20    | Str | ring 📥                     |                         |                       |
| 🕀 🥥 Talent                                                                                                    |   | ٠                  |       | ₹       | dateReleased | NSCalendarDa | datetime      | •    |       | NS  | SGreg                      |                         |                       |
| Circle Content Content |   | ٠                  |       | ₹       | language     | NSNumber     | int           | •    |       | Nu  | umber                      |                         |                       |
|                                                                                                    | - |                    | -     |         | moulate      | MSMumhor     | int           | 122  |       | NIU | mbor                       | Click in an attribute's |                       |
|                                                                                                    |   | ٠                  |       | ₹       | posterName   | NSString     | char          | •    | 255   | Str | ring                       |                         |                       |
|                                                                                                    |   | ٠                  | ٠     |         | ₹2           | revenue      | NSNumber      | long | •     |     | Nu                         | umber                   | Class Property column |
|                                                                                                    |   |                    |       |         | studiold     | NSNumber     | int           | ¥    |       | Nu  | umber                      |                         |                       |
|                                                                                                    |   | ٠                  |       | ₹2      | title        | NSString     | char          | •    | 255   | Str | ring                       | to remove it as a       |                       |
|                                                                                                    |   | ٠                  |       | <u></u> | trailerName  | NSString     | char          | •    | 255   | Str | ring                       | class property.         |                       |
|                                                                                                    |   | idd I              | Colun | nn      | • (          |              |               |      |       |     | <u>v</u>                   |                         |                       |

### Adding Relationships to Your Model

The Movies application uses two pairs of inverse relationships. The first pair defines the relationship between the Movie and MovieRole entities, while the second pair defines the relationship between the MovieRole and Talent entities. An Enterprise Objects Framework relationship is *directed*; that is, a relationship has a source and a destination. Generally, models define a relationship for each direction.

**1.** Select the Movie entity.

The right frame of the Model Editor shows the Movie's relationships as well as its attributes.

| \nan                                   | cy\                 | Myl        | Pro                                                                            | ects\Movies                                                                                                    |                                                                                                    |                                                                                                    |                                                                                                    |                                                                                                    | -                                                                                                    |                                                                                                    | 1                                                                                                    |
|----------------------------------------|---------------------|------------|--------------------------------------------------------------------------------|----------------------------------------------------------------------------------------------------|----------------------------------------------------------------------------------------------------|----------------------------------------------------------------------------------------------------|----------------------------------------------------------------------------------------------------|----------------------------------------------------------------------------------------------------|----------------------------------------------------------------------------------------------------|----------------------------------------------------------------------------------------------------|----------------------------------------------------------------------------------------------------|
| Model Edit Property Iools Windows Help |                     |            |                                                                                |                                                                                                    |                                                                                                    |                                                                                                    |                                                                                                    |                                                                                                    |                                                                                                    | 1                                                                                                    |                                                                                                    |
| _                                      |                     | -          | -                                                                              |                                                                                                    | <u>c</u> 🕹 😵                                                                                                    | ch 😳                                                                                                    |                                                                                                    |                                                                                                    |                                                                                                    |                                                                                                    |                                                                                                    |
| Mov                                    | _                   | _          | _                                                                              |                                                                                                    | Volue Cless                                                                                                    | External Tuna                                                                                                    |                                                                                                    | UZLANIA.                                                                                                    | Volue                                                                                                    |                                                                                                    |                                                                                                    |
|                                        | _                   | Concerne 1 | -                                                                              |                                                                                                    |                                                                                                    | /1                                                                                                    | -                                                                                                    |                                                                                                    |                                                                                                    |                                                                                                    |                                                                                                    |
| H                                      | •                   | •          |                                                                                |                                                                                                    |                                                                                                    |                                                                                                    | ÷                                                                                                    | 20                                                                                                    |                                                                                                    |                                                                                                    |                                                                                                    |
|                                        | ٠                   | ۵          | ₽                                                                              | language                                                                                                    | NSNumber                                                                                                    | int                                                                                                    | •                                                                                                    |                                                                                                    | Numb                                                                                                    | er                                                                                                    |                                                                                                    |
| -                                      |                     | ۵          |                                                                                | movield                                                                                                    | NSNumber                                                                                                    | int                                                                                                    | •                                                                                                    |                                                                                                    | Numb                                                                                                    | er                                                                                                    |                                                                                                    |
|                                        | ٠                   | ۵          | ₽                                                                              |                                                                                                    | NSString                                                                                                    | char                                                                                                    | •                                                                                                    | 255                                                                                                    | String                                                                                                    | •                                                                                                    |                                                                                                    |
| A                                      | dd Ci               | olum       | n                                                                              | ▼ 4                                                                                                    |                                                                                                    |                                                                                                    |                                                                                                    |                                                                                                    |                                                                                                    | Þ                                                                                                    |                                                                                                    |
| Mov                                    | wie Relationships   |            |                                                                                |                                                                                                    |                                                                                                    |                                                                                                    |                                                                                                    | _                                                                                                    |                                                                                                    |                                                                                                    |                                                                                                    |
|                                        | •                   | ₽          | Na                                                                             | ime                                                                                                    | Destination                                                                                                    | Source Att                                                                                                    |                                                                                                    | Dest Att                                                                                                    |                                                                                                    |                                                                                                    |                                                                                                    |
| >>                                     | ٠                   | ₽          | tof                                                                            | /lovieRole                                                                                                    | MovieRole                                                                                                    | movield                                                                                                    |                                                                                                    | movield                                                                                                    |                                                                                                    | ~                                                                                                    |                                                                                                    |
| A                                      | dd co               | lunr       | h.                                                                             | •                                                                                                    |                                                                                                    |                                                                                                    |                                                                                                    |                                                                                                    |                                                                                                    | *                                                                                                    | The selected entity's relationships are displayed here.                                                                                                    |
|                                        | <ul> <li></li></ul> | s Help     | s Help<br>Movie Attrik<br>→ 0<br>→ 0<br>→ 0<br>→ 0<br>→ 0<br>→ 0<br>→ 0<br>→ 0 | Help      Movie Attributes      O     O | Image: Second Second | Hep     Movie Arthoutes     Movie Arthoutes | Hep     Movie Attrivutes     Wovie Attrivutes     Wovie Attrivutes     Wovie Attrivutes     Wovie Attrivutes     Wovie Attrivutes     Wovie Attrivutes     Wovie Attrivutes     Wovie Role     Wovie Role     Wovie Role     Wovie Role     Movie Role     MovieRole     MovieRole     MovieRol | e Help<br>Novie Atthutes<br>Novie Atthutes<br>Novie Atthutes<br>Novie Atthutes<br>Novie Atthutes<br>Novie Atthutes<br>Novie Atthutes<br>Novie Atthutes<br>Novie Atthutes<br>Novie Roleased<br>NSKumber<br>Int<br>Novie Roleased<br>NSKumber<br>NSKumber<br>NSKumber<br>NSKumber<br>NSKumber<br>NSKumber<br>NSKumber<br>NSKumber<br>NSKumber<br>NSKumber<br>NSKumber<br>Novie Roleased<br>NSKumber<br>Novie Roleased<br>NSKumber<br>Novie Roleased<br>NSKumber<br>Novie Roleased<br>NSKumber<br>Novie Roleased<br>NSKumber<br>NSKumber<br>NSKUmber<br>NSKUmber<br>NSKUMBER<br>NSKUMBER<br>NSKUMB | Hep     Movie Arthrutes     Value Class External Type Width     Value Class External Type Width     value Class External Type Width     value Class External Type Width     value Class External Type Width     value Class External Type Vidth     value Class External Type Vidth | e Help<br>Novie Attrivutes<br>Worke Attrivutes<br>■ e Help<br>Novie Attrivutes<br>■ e Help<br>Novie Attrivutes<br>■ e Help<br>e Help<br>= e Help<br>= e Hel | Hep     Move Attributes     Work Attributes     Work Attributes     Value Class External Type     Width Value     A # # Name     Value Class External Type     Width Value     A # Category     NSString     A # Category     NSString     A # Category     NSNumber     Int     Number     NSNumber     Int     Number     Nove Reattransho     P     Move Reattransho     Destination     Source Att     Dest Att     MovieRole     MovieRole     MovieRol |

If your Movie entity doesn't have a movieRoles relationship, it means that the database server's schema information for your database didn't have enough information for the wizard to create them. You need to create them by hand now. The next several steps explain how.

2. Choose Property > Add Relationship.

A new relationship named "Relationship" is added in the table view at the bottom of the Model Editor. The new relationship is already selected.

Creating a WebObjects Database Application

# 3.

With the relationship selected in the right frame of the Model Editor, click the button (in the toolbar) to inspect the relationship.

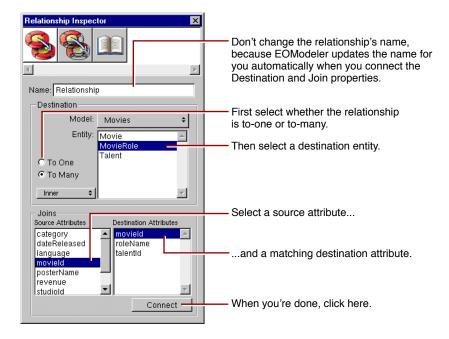

- 4. In the Inspector, select the To Many option.
- 5. Select MovieRole as the destination entity.
- 6. Select movieId in the Source Attributes list.
- 7. Select movieId in the Destination Attributes list.
- 8. Click Connect.

EOModeler automatically renames the relationship based on the name of the destination entity. For example, after connecting a to-many relationship from Movie to MovieRole, EOModeler names the relationship "movieRoles". To-one relationships are named with the singular form of the destination entity's name. For example, EOModeler names the inverse to-one relationship (from MovieRole to Movie) "movie".

If the wizard created your relationship and used a name other than "movieRoles", consider renaming the relationship. The rest of this tutorial assumes that your relationships are named using EOModeler's naming convention.

9. Repeat the steps above to create the following relationships (if they do not already exist):

A to-one relationship named "movie" in the MovieRole entity where

- The destination entity is Movie.
- The source attribute is movield.
- The destination attribute is movieId.

Creating a WebObjects Database Application

A to-one relationship named "talent" in the MovieRole entity where

- The destination entity is Talent.
- The source attribute is talentId.
- The destination attribute is talentId.

A to-many relationship named "movieRoles" in the Talent entity where

- The destination entity is MovieRole.
- The source attribute is talentId.
- The destination attribute is talentId.
- 10. Choose Tools > Diagram View to switch the Model Editor to Diagram View.

| 🎇 * Movies.eomo   | deld C:\Users\nar                          | ncy\MyProjects\Movi     | es  |                             |
|-------------------|--------------------------------------------|-------------------------|-----|-----------------------------|
| Model Edit Proper | ity <u>T</u> ools <u>W</u> indows <u>H</u> | Use this pop-up list to |     |                             |
|                   | V 🖄 🗑 🕥 🖉                                  | <b>1</b> 🧔 📰 🖪 🕯        |     | switch to a different view. |
|                   |                                            |                         | avi | — Switches to Table View.   |
| julies 🔶          | Name                                       | Table                   | Te  |                             |
| === ==   Movie    | 5 Movie                                    | MOVIE                   | E   |                             |
| Movie Role        | 5 MovieRole                                | MOVIE ROLE              | E   | Gwitches to browser view.   |
| 🗐 🕂 🙆 Talent      | Talant                                     | TALENT                  | Г   |                             |

At this point your model has all the relationships it needs. The Diagram View gives you an overview of the entities in the model and their relationships to other entities.

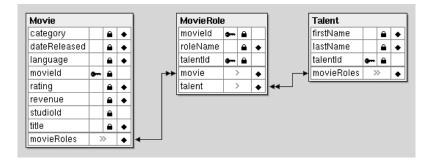

You can also use the Diagram View to edit your model. Double-click an attribute or relationship to change its name. To create a relationship and its inverse, Control-drag from the relationship's source attribute to its destination attribute.

### Using the Advanced Relationship Inspector

There are several additional settings you use to configure a relationship's referential integrity rules. For these, use the Advanced Relationship Inspector.

1. Inspect Movie's movieRoles relationship.

2. In the Inspector, click the Advanced Relationship button.

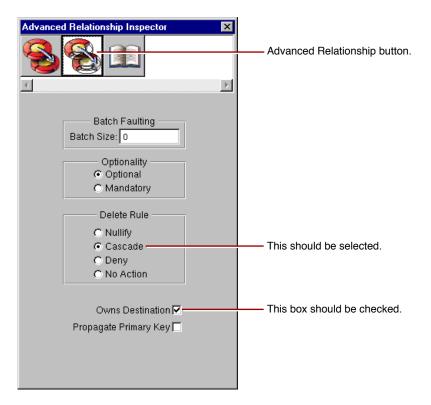

- 3. Ensure that the delete rule is set to Cascade.
- 4. Ensure that the Owns Destination box is checked.
- 5. Check the Propagate Primary Key box.

A relationship that propagates its primary key *propagates* its key value to newly inserted objects in the destination of the relationship. In this case, checking the Propagate Primary Key box means that if you create a new MovieRole and add it to a Movie's list of MovieRoles, the Movie object automatically assigns its movieId value as the value for the new MovieRole's movieId property.

This option is usually used with relationships that own their destination. For more information on propagating primary keys, see "Where Do Primary Keys Come From?" (page 79).

- 6. Ensure that Talent's movieRoles relationship has its delete rule set to Deny.
- 7. Ensure that Talent's movieRoles relationship owns its destination.
- 8. Set Talent's movieRoles relationship to propagate its primary key.
- 9. Choose Model > Save to save your model.

### Where Do Primary Keys Come From?

Enterprise Objects Framework uses primary keys to identify enterprise objects in memory, and it works best if you never change an enterprise object's primary key from its initial value. Consequently, applications usually generate and assign primary key values automatically instead of having users provide them. For example, the Movies application assigns a movield value to a new movie when it's created, and the value never changes afterward. The Movies interface doesn't even display movield values because they aren't meaningful to users of the application.

Enterprise Objects Framework provides several mechanisms for generating and assigning unique values to primary key attributes. By default, Enterprise Objects Framework uses a native database mechanism to assign primary key values.

The Movies application generates primary key values for Movie and Talent objects using the default mechanism, but MovieRole is a special case because:

- MovieRole's primary key is compound. The default behavior of generating a primary key value using a native database mechanism works only on simple (not compound) primary keys.
- A MovieRole's primary key attributes, movieId and talentId, must match the corresponding attributes in the MovieRole's Movie and Talent objects. The default mechanism generates new, unique values.

Instead of the default mechanism, Enterprise Objects Framework uses primary key propagation to assign primary keys to MovieRole objects. By configuring the Movie's <code>movieRoles</code> relationship to propagate primary key, the Framework knows to assign a new MovieRole's <code>movieId</code> to the same value as the <code>movieId</code> of the MovieRole's Movie. Similarly, a new MovieRole's <code>talentId</code> is set to the same value as the <code>talentId</code> of the MovieRole's Talent.

# Setting Up a Master-Detail Configuration

So far your Movies application fetches, inserts, updates, and deletes only Movie objects. Considered alone, a Movie object isn't as interesting as it is when it's related to actors and roles. In this section, you'll add MovieRole and Talent objects to the Movies application.

The relationships defined in your model now come into play. Using Movie's movieRoles relationship, you can display the MovieRoles for the selected Movie. In this type of configuration, called *master-detail*, a master display group holds enterprise objects for the source of a relationship, while a detail display group holds records for the destination. As individual records are selected in the master display group, the detail display group gets a new set of enterprise objects to correspond to the selection in the master.

In the Movies application, the master-detail configuration is built around Movie's movieRoles relationship. The configuration is split across two pages in the application. The master, movieDisplayGroup, is in the Main component, while the detail is in MovieDetails.

In this section, you'll

- Create and configure the detail display group.
- Extend the MovieDetails user interface to hold MovieRole and Talent information.

### Creating a Detail Display Group

You can create a detail display group several different ways. You can write a declaration for it in Project Builder, or you can use WebObjects Builder's Add Variable/Method command. But the easiest way to create a detail display group is by dragging a relationship from EOModeler into your component, as described below.

1. In EOModeler's tree view, expand the Movie entity.

|                                                                                                    |                                            |             |               |           | —— Click here to expand or                |
|----------------------------------------------------------------------------------------------------|--------------------------------------------|-------------|---------------|-----------|-------------------------------------------|
| Movies.eomodel                                                                                                    | ld C:\Users\nancy\MyPro                    | ects\Movies |               | _ 🗆 ×     | contract an entity.                       |
| Midel Edit Property                                                                                                    | <u>T</u> ools <u>W</u> indows <u>H</u> elp |             |               |           |                                           |
|                                                                                                    |                                            | sql m jav   | 🕹 🕹 🚭 🧐       | 2 🥸       | means that the entity                     |
| Movies 📩                                                                                                    | Movie Attributes                           |             |               |           | is already expanded.                      |
| E O Movie                                                                                                    | ••• ♦ 🔒 ⇄ Name                             | Value Class | External Type | Width \   | Click the dash to contract                |
| 🕀 😵 to Movie R                                                                                                    | ♦ 	 a 	 category                           | NSString    | char •        |           |                                           |
| O Movie Role                                                                                                    | ♦ 	 dateReleased                           | NSCalendarD |               | • N       | the entity.                               |
| Gent     Gent     Gent |                                            | NSNumber    | int           |           |                                           |
| - Stored Proce                                                                                                    | - A movield                                | NSNumber    | int           |           | <ul> <li>means that the entity</li> </ul> |
|                                                                                                    |                                            | NSString    | char          | - 255 S - |                                           |
|                                                                                                    | Add Column 🔻 4                             |             |               | •         | can be expanded to                        |
|                                                                                                    | Movie Relationships                        |             |               |           | display its relationships.                |
|                                                                                                    | ♦ ⇄ Name                                   | Destination | Source Att    | Dest Att  |                                           |
|                                                                                                    | » ♦ ≓ toMovieRole                          | MovieRole   | movield       | movield 🗠 | Click the plus to expand                  |
|                                                                                                    |                                            |             |               |           | the entity.                               |
|                                                                                                    | 1                                          |             |               |           |                                           |
|                                                                                                    | Add column. 💌 📧                            |             |               |           |                                           |
|                                                                                                    | Had colonint.                              |             |               |           | If an entity has neither                  |
|                                                                                                    |                                            |             |               |           | a dash nor a plus, the                    |
|                                                                                                    |                                            |             |               |           |                                           |
|                                                                                                    |                                            |             |               |           | entity has no relationships,              |
|                                                                                                    |                                            |             |               |           | and therefore can't be                    |
|                                                                                                    |                                            |             |               |           |                                           |
|                                                                                                    |                                            |             |               |           | expanded.                                 |

2. Drag the Movie's toMovieRole relationship from the tree view into the MovieDetails component's object browser.

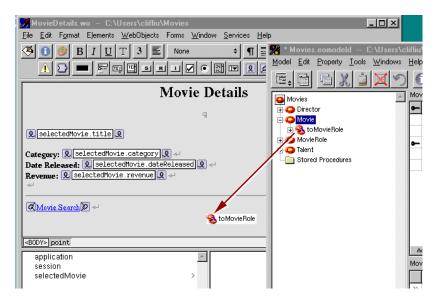

Creating a WebObjects Database Application

An Add Display Group panel opens.

| Add Display Group |                 |                   |                                                           |
|-------------------|-----------------|-------------------|-----------------------------------------------------------|
| Name: movieRol    | lesDisplayGroup |                   | WebObjects Builder assigns<br>a default name based on the |
| Cancel            | Add             | Add and Configure | relationship name.                                        |

- 3. In the Add Display Group panel, change the name to movieRoleDisplayGroup.
- 4. Click Add and Configure.

The Display Group Options panel opens so you can immediately configure the newly created display group.

| * Display Group Options                        |                                                                                                    |
|------------------------------------------------|----------------------------------------------------------------------------------------------------|
| Entity: VovieRole                              | Identifies this display group as a detail display group.                                                          |
| Master/Detail                                  | You can't set the entity of a detail<br>display group. The entity is computed<br>from the Master/Detail settings. |
| Master Entity: Movie   Detail Key: toMovieRole |                                                                                                    |
| Entries per batch:                             |                                                                                                    |
| Qualification: Prefix +                        | Check this box so the display group<br>automatically fetches its objects.                                         |
| Sorting: roleName                              | Sort MovieRole objects by roleName                                                                                |
| Ascending     Descending     Not Sorted        | from 'A' to 'Z'.                                                                                                  |
| Fetch Spec: <a href="https://www.soneu"></a>   |                                                                                                    |
| Clear Revert Cancel OK                         |                                                                                                    |

Ensure that the "Has detail data source" box is checked. This means that movieRoleDisplayGroup gets its objects from a EODetailDataSource object.

All display groups use some kind of *data source* to fetch their objects. A data source is an object that exists primarily as a simple means for a WODisplayGroup to access a store of objects. It's through a data source that a display group fetches, inserts, updates, and deletes database records.

An EODetailDataSource is a subclass of EODataSource that's intended for use in master-detail configurations. A detail data source keeps track of a *master object* and a *detail key*. The master object is typically the selected object in a master display group, but a master display group isn't strictly required. The detail key is the name of the relationship on which the master-detail configuration is based. When a detail display group asks its data source to fetch, the EODetailDataSource simply gets the destination objects from the master object as follows:

```
detailObjects = masterObject.valueForKey(detailKey);
```

In your master-detail configuration, the master object is the selected Movie, and the detail key is movieRoles. When movieRoleDisplayGroup asks its data source for its MovieRole objects, the detail WODisplayGroup returns the objects in the selected Movie's movieRoles array of MovieRoles. Similarly, when MovieRole objects are inserted or deleted in movieRoleDisplayGroup, they are added and removed from the master object's movieRoles array.

- 5. Set the display group to sort alphabetically by roleName.
- 6. Check the "Fetches on load" box.

When "Fetches on load" is selected, the display group fetches its objects as soon as the component is loaded into the application. You want this feature in the MovieDetails page so that users are immediately presented with the selected movie's roles. In contrast, the Main page does not fetch on load; it shouldn't present a list of movies until the user has entered search criteria and clicked Match.

- 7. Click OK.
- 8. In Project Builder, modify MovieDetail's setSelectedMovie method to look like the following:

```
public void setSelectedMovie(EOEnterpriseObject newSelectedMovie) {
    selectedMovie = newSelectedMovie;
    movieRoleDisplayGroup.setMasterObject(newSelectedMovie);
}
```

With this addition, whenever a user navigates to the MovieDetails page, setSelectedMovie updates the master object of the movieRoleDisplayGroup so it displays the corresponding MovieRole objects.

### Adding a Repetition

Now you'll extend the user interface of the MovieDetails component to display the actors in the selected movie. Because different movies have different numbers of roles, you need the dynamism of a repetition element.

- 1. In the MovieDetails component window, add the bolded text Starring: beneath the Revenue line.
- 2. Below the Starring label, add a repetition.
- 3. Replace the "Repetition" text with three string elements.

The strings should all be on the same line, so don't type carriage returns between them.

- Type a space between the first two strings and the word " as " (with a space before and after) between the last two.
- 5. Add a carriage return after the last string.

### Configuring a Repetition

Now configure MovieDetails' repetition in a way similar to the way Main's repetition is configured. First you need to create a new variable to bind to the repetition's item attribute.

Creating a WebObjects Database Application

1. Use the Add Key command to add a new variable, movieRole, whose type is set to the MovieRole entity.

Don't create set and get methods for movieRole. You won't need accessor methods because the variable is used only within the MovieDetails component and shouldn't be visible to any other classes.

- 2. Bind movieRoleDisplayGroup.displayedObjects to the repetition's list attribute.
- 3. Bind movieRole to the repetition's item attribute.
- 4. Bind movieRole.toTalent.firstName to the value attribute of the first string in the repetition.
- 5. Bind movieRole.toTalent.lastName to the value attribute of the second string.
- 6. Bind movieRole.roleName to the value attribute of the last string.

When you're done, the repetition bindings should look like the following:

| C movieRoleDisplayGroup.displayedObjects → movieRole                                |   |
|-------------------------------------------------------------------------------------|---|
| 🞗 movieRole.toTalent.firstName 🎗 🞗 movieRole.toTalent.lastName 🎗 as 🎗 .roleName 🎗 🛹 |   |
| <b>b</b>                                                                            |   |
| •                                                                                   |   |
| AMovie Search                                                                       | - |

### **Running Movies**

Be sure that all your project's files are saved (including the components in WebObjects Builder and the model in EOModeler), and build and run your application. In the Main page, select a movie and click the Movie Details link. Now, in addition to displaying all the movie's information, the Movie Details page should also display the movie's roles and actors.

# Updating Objects in the Detail Display Group

In this section, you'll add the ability to insert, update, and delete movie roles. The MovieDetails page will then look something like this:

Creating a WebObjects Database Application

| Movie Details                                                                              |                                                                                                    |
|--------------------------------------------------------------------------------------------|----------------------------------------------------------------------------------------------------|
| Alien<br>Category:Horror                                                                   |                                                                                                    |
| Date Released:25 Oct 1979<br>Revenue:\$ 11,200,000.00                                      |                                                                                                    |
| Starring:<br>Ian Holm as <u>Ash</u><br>Harry Dean Stanton as Brett                         | Click a role to select it and display its information in the editing part below.                                                                          |
| Tom Skernit as <u>Dallas</u><br>John Hurt as <u>Kane</u><br>Veronica Cartwright as Lambert | information in the editing part below.                                                                                                    |
| Yaphet Kotto as <u>Parker</u><br>Sigourney Weaver as <u>Ripley</u>                         |                                                                                                    |
| Anémone                                                                                    | Use the browser to choose<br>an actor for the selected role.                                                                                              |
| Kareem Abdul-Jabbar<br>Isabelle Adjani                                                     | Edit the name of the selected role.                                                                                                    |
| RoleName: Ash                                                                              | Click here to create a new, empty role.                                                                                                    |
| Insert/New Save to database                                                                | Click here to delete the selected role.                                                                                                    |
| Movie Search                                                                               | Click here to save your work in the database (add the new roles you inserted, remove the roles you deleted, and save changes you made to existing roles). |

Many of the features in this page are similar to features in the Main page, but in this section you perform by hand the tasks the wizard performed for you to create Main. Already you've learned how to create a WODisplayGroup variable and how to bind it to dynamic elements. In this section you'll

- Write code to update a display group's selected object.
- Create and configure a browser.
- Create a custom enterprise object class.
- Use display group actions to configure image buttons to insert, update, and delete.

### Managing a WODisplayGroup's Selection

Remember how clicking a movie title in the Main page selects the corresponding Movie object in movieDisplayGroup. MovieDetails has a similar behavior for selecting a MovieRole object in movieRoleDisplayGroup.

First you need to add a hyperlink element around the repetition's role name string so that users can select a particular MovieRole. When a user clicks one of the movie role hyperlinks, the application should select the corresponding MovieRole object in the movieRoleDisplayGroup.

- 1. Select the repetition's role name string element.
- 2. Click the Add WOHyperlink button in the toolbar to add a hyperlink element around the string.

Creating a WebObjects Database Application

Now you need to create an action method to invoke when the hyperlink is clicked.

- **3.** Use the Add Action command in the pull-down list to add an action named selectObject, returning null.
- 4. Bind the selectObject method to the hyperlink's action attribute.
- 5. Now write the code for selectObject in MovieDetails.java. Modify the selectObject action to look like the following:

```
public WOComponent selectObject() {
    movieRoleDisplayGroup.selectObject(movieRole);
    return null;
}
```

### Adding a Form

Now lay out the user interface used to view and edit the selected MovieRole. When you're done, it should look like the following:

| RoleName: movieRoleDisplayGroup.selectedObject.roleName |
|---------------------------------------------------------|
|                                                         |

1. Add another horizontal rule after the repetition.

Use the button to add a WOForm element between the two horizontal rules.

3.

While the Form text is highlighted, click the button to replace the text with a WOBrowser element.

- 4. Beneath the browser (within the bounds of the new form), type the bolded text Role Name:.
- 5. Add a text field.
- 6. Bind the text field's value attribute to movieRoleDisplayGroup.selectedObject.roleName.

### Adding a Talent Display Group

The browser you just created is going to display a list of Talent objects. Like a repetition element, a browser has list and item attributes. As the browser moves through its list, the browser sets item to the object at the current index. The Movies application uses a display group to provide the browser with a list of Talent objects, so now you need to create the new display group and a variable to bind to the browser's item attribute.

- 1. Use the Add Key command to create two new instance variables:
  - talentDisplayGroup, whose type is WODisplayGroup
  - talent, whose type is Talent

You don't need to add set and get methods for the variables.

2. Using the Display Group Options panel, assign the talentDisplayGroup object's entity to Talent.

Remember that to open the Display Group Options panel, simply double-click the talentDisplayGroup variable in the object browser. The  $\Box$  icon initially displayed next to the variable indicates that initialization parameters have not yet been set.

- 3. Configure talentDisplayGroup to sort its objects alphabetically (ascending) by lastName.
- 4. Configure it to fetch on load and click OK.

After you configure talentDisplayGroup, the object browser shows a V icon next to the variable.

The Movies application uses a display group to provide Talent objects, but you could fetch the Talent objects from the database without one. Display groups provide a simple way to fetch, insert, update, and delete enterprise objects without writing much, if any, code. To get finer-grained control over these operations, you can work directly with an EOEditingContext object. An editing context can do everything a display group does and much more, but you have to write more code to use one. For more information, see the EOEditingContext class specification in the WebObjects API Reference.

### Configuring the Browser

Create your browser's bindings. The steps are similar to those for creating bindings for a repetition.

- 1. Bind talentDisplayGroup.displayedObjects to the browser's list attribute.
- 2. Bind talent to the browser's item attribute.
- 3. Bind talent.lastName to the browser's value attribute.

The value attribute tells the browser what string to display. For each item in its list, the browser evaluates the item's value.

The browser in the MovieDetails page should display the actors' full names, but there isn't an attribute for full name. In the next section, you'll create a custom Talent class that implements a fullName method, but for now just use talent.lastName as the value attribute.

A browser also has a selections attribute that should be bound to an array of objects. A browser's selection can be zero, one, or many objects; but in the Talent browser, the selection should refer to a single object. Consequently, you need to add two methods to manage the browser's selection: one to return an array containing the selected Talent and one to set the selected Talent from an array object.

4. Add the method talentSelection to the MovieDetails.java class as follows:

```
public NSArray talentSelection() {
    EOEnterpriseObject aTalent;
    EOEnterpriseObject aMovieRole =
        (EOEnterpriseObject)movieRoleDisplayGroup.selectedObject();
    if (aMovieRole == null){
        return null;
    }
    aTalent = (EOEnterpriseObject)aMovieRole.valueForKey("talent");
    if (aTalent == null){
        return null;
    } else {
        return new NSArray(aTalent);
    }
}
```

Because the browser expects an array for its selections attribute, this method packages the selected MovieRole's talent object in an array. If the selected MovieRole object is null, talentSelection simply returns null to indicate that the browser shouldn't set a selection.

5. Add the method setTalentSelection as follows:

```
public void setTalentSelection(NSArray talentArray){
    if (talentArray.count() > 0){
        E0Enterprise0bject aMovieRole =
            (E0Enterprise0bject)movieRoleDisplayGroup.selected0bject();
        E0Enterprise0bject selectedTalent =
            (E0Enterprise0bject)talentArray.objectAtIndex(0);
        aMovieRole.add0bjectToBothSidesOfRelationshipWithKey(
            selectedTalent, "talent");
    }
}
```

Again because the browser uses an array for its selections attribute, the setTalentSelection method must take an array as its argument. If the size of talentArray is nonzero, then this method sets the selected MovieRole's talent to the first object in the array. Note that by default, a user can't select more than one actor in a browser.

With the addition of these methods, WebObjects Builder now displays talentSelection in MovieDetail's object browser.

- 6. Save MovieDetails.java.
- 7. Bind talentSelection to the browser's selections attribute.

### Adding Insert, Save, and Delete Buttons

Now add the buttons that let users insert, save, and delete MovieRoles. When you're done, it should look like the following:

| RoleName:     Image: Source Source Sour |                                                                                               |
|----------------------------------------------------------------------------------------------------|-----------------------------------------------------------------------------------------------|
| Insert/New Save by Delete                                                                                                    | Add the image buttons<br>inside the form element,<br>which is bounded by<br>a light gray box. |

- 1. Inside the form, add three image buttons below the Role Name text field.
- 2. Inspect the first active image element.
- 3. Bind the filename attribute to the text (including the quotes) "DBWizardInsert.gif".
- 4. Follow the same procedure to set the second image's filename attribute to the text (including the quotes) "DBWizardUpdate.gif".
- 5. Set the last image's filename attribute to the text (including the quotes) "DBWizardDelete.gif".

The WODisplayGroup class defines the actions insert and delete. You'll bind to the Insert/New and Delete buttons. It doesn't, however, provide a save method. You'll have to provide that yourself.

6. Copy the saveChanges method from the Main.java class and paste it into the MovieDetails.java class:

```
public void saveChanges() throws Exception {
    try {
        this.session().defaultEditingContext().saveChanges();
    }
    catch (Exception exception) {
        NSLog.err.appendln("Cannot save changes ");
        throw exception;
    }
}
```

- 7. Save MovieDetails.java.
- 8. Bind movieRoleDisplayGroup.insert to the Insert/New image's action attribute.
- 9. Bind the saveChanges method to the "Save to database" image's action attribute.
- 10. Bind movieRoleDisplayGroup.delete to the Delete image's action attribute.
- **11.** Save MovieDetails.wo.

# Adding Behavior to Your Enterprise Objects

Right now, the Movies application maps all its entities to the EOGenericRecord class. As the preceding sections illustrate, you can go quite far in an application using just this default enterprise object class, but now you need to add some custom classes to the Movies application.

In this section, you'll learn how to:

- Generate source code for a custom enterprise object class.
- Provide default values in a custom enterprise object class.

You'll create custom classes for the Talent and MovieRole entities. In the Talent class, you'll write a fullName method that concatenates a Talent's first and last names. You'll use the method to populate MovieDetail's browser element. In the MovieRole class, you'll provide default values for newly inserted MovieRoles so they don't show up in the list of movie roles as a blank line.

### Specifying Custom Enterprise Object Classes

Unless you specify otherwise, EOModeler maps entities to the EOGenericRecord class. When you want to use a custom class instead, you need to specify that custom class in the model.

- 1. In EOModeler, inspect the Talent entity.
- 2. In the Entity Inspector for Talent, type Talent in the Class field.

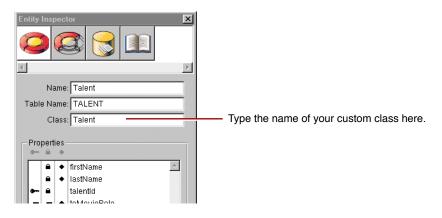

3. Set the MovieRole entity's class to MovieRole.

Now you can generate the source files for your Talent and MovieRole classes.

### Generating Custom Enterprise Object Classes

You can easily create a custom class to hold your business logic: EOModeler provides a command to generate enterprise object classes.

- 1. In EOModeler, select the Talent entity.
- 2. Choose Property > Generate Java Files.

A Choose Class Name panel opens. If you opened the model file from Project Builder, the Choose Class Name panel displays the project as the destination directory and Talent.java as the default filename.

- 3. Ensure that the Movies project directory is selected.
- 4. Click Save.

A panel opens, asking if you want to insert the file in your project.

5. Click Yes.

EOModeler creates the source file Talent.java and adds it to your project.

6. Follow the same procedure for MovieRole.

### Adding Custom Behavior to Talent

Now add the fullName method to Talent and bind it to the browser.

1. Open Talent.java in Project Builder.

The class file and implements set and get methods for all of Talent's class properties (firstName and lastName).

2. Add the method, fullName, as follows.

```
public String fullName(){
    return firstName() + " " + lastName();
}
```

After you save, fullName appears in the object browser of WebObjects Builder as a property of Talent.

3. Bind talent.fullName to the browser's displayString attribute and unbind the value attribute.

### Providing Default Values in MovieRole

As discussed in "Specifying Default Values for New Enterprise Objects" (page 65), there are two main ways to specify default values for new enterprise objects without making explicit assignments:

- Assign default values in the enterprise object class.
- Specify default values using a display group.

For the Movie class, you specified default values using a display group. This approach is also the more appropriate choice for the MovieRole class, but you'll use the other approach for MovieRole just to see how its done.

- 1. Open MovieRole.java in Project Builder.
- 2. Add the method, awakeFromInsertionInEditingContext, as follows

```
public void awakeFromInsertion(EOEditingContext context){
    super.awakeFromInsertion(context);
    setRoleName("New Role");
}
```

This method is automatically invoked right after your enterprise object class creates a new MovieRole and inserts it into an editing context, which happens when you use a display group to insert.

### **Running Movies**

Be sure that all your project's files are saved (including your model file), and build and run your application. Now when a user clicks the Insert/New button on the MovieDetails page, a new MovieRole is inserted, with "New Role" already displayed as the role name.

Creating a WebObjects Database Application

# Glossary

adaptor, database A mechanism that connects your application to a particular database server. For each type of server you use, you need a separate adaptor. WebObjects provides an adaptor for databases conforming to JDBC.

**adaptor, WebObjects** A process (or a part of one) that connects WebObjects applications to an HTTP server.

**application object** An object (of the WOApplication class) that represents a single instance of a WebObjects application. The application object's main role is to coordinate the handling of HTTP requests, but it can also maintain application-wide state information.

**attribute** In Entity-Relationship modeling, an identifiable characteristic of an entity. For example, lastName can be an attribute of an Employee entity. An attribute typically corresponds to a column in a database table. See also entity; relationship.

**business logic** The rules associated with the data in a database that typically encode business policies. An example is automatically adding late fees for overdue items.

**CGI** A standard for interfacing external applications with information servers, such as HTTP or Web servers. Short for Common Gateway Interface.

**class** In object-oriented languages such as Java, a prototype for a particular kind of object. A class definition declares instance variables and defines methods for all members of the class. Objects that have the same types of instance variables and have access to the same methods belong to the same class.

**class property** An instance variable in an enterprise object that meets two criteria: it's based on an attribute in your model, and it can be fetched from the database. "Class Property" can either refer to an attribute or a relationship.

**column** In a relational database, the dimension of a table that holds values for a particular attribute. For example, a table that contains employee records might have a column titled "LAST\_NAME" that contains the values for each employee's last name. See also attribute.

**component** An object (of the WOComponent class) that represents a web page or a reusable portion of one.

database server A data storage and retrieval system. Database servers typically run on a dedicated computer and are accessed by client applications over a network.

**Direct to Java Client** A WebObjects development approach that can generate a Java Client application from a model.

**Direct to Java Client Assistant** A tool used to customize a Direct to Java Client application.

**Direct to Web** A WebObjects development approach that can generate a HTML-based Web applications from a model.

**Direct to Web Assistant** A tool that used to customize a Direct to Web application.

**Direct to Web template** A component used in Direct to Web applications that can generate a web page for a particular task (for example, a list page) for any entity.

**dynamic element** A dynamic version of an HTML element. WebObjects includes a list of dynamic elements with which you can build your component.

enterprise object A Java object that conforms to the key-value coding protocol and whose properties (instance data) can map to stored data. An enterprise object brings together stored data with methods for operating on that data. See also key-value coding; property.

entity In Entity-Relationship modeling, a distinguishable object about which data is kept. For example, you can have an Employee entity with attributes such as lastName, firstName, address, and so on. An entity typically corresponds to a table in a relational database; an entity's attributes, in turn, correspond to a table's columns. See also attribute; table.

**Entity-Relationship modeling** A Discipline for examining and representing the components and interrelationships in a database system. Also known as E-R modeling, this discipline factors a database system into entities, attributes, and relationships.

EOModeler A tool used to create and edit models.

**faulting** A mechanism used by WebObjects to increase performance whereby destination objects of relationships are not fetched until they are explicitly accessed.

**fetch** In Enterprise Objects Framework applications, to retrieve data from the database server into the client application, usually into enterprise objects.

foreign key An attribute in an entity that gives it access to rows in another entity. This attribute must be the primary key of the related entity. For example, an Employee entity can contain the foreign key deptID, which matches the primary key in the entity Department. You can then use deptID as the source attribute in Employee and as the destination attribute in Department to form a relationship between the entities. See also primary key; relationship.

**HTML-based application approach** A WebObjects development approach that allows you to create HTML-based Web applications.

**inheritance** In object-oriented programming, the ability of a superclass to pass its characteristics (methods and instance variables) on to its subclasses.

**instance** In object-oriented languages such as Java, an object that belongs to (is a member of) a particular class. Instances are created at runtime according to the specification in the class definition.

**Interface Builder** A tool used to create and edit graphical user interfaces like those used in Java Client applications.

**Java Browser** A tool used to peruse Java APIs and class hierarchies.

Java Client A WebObjects development approach that allows you to create graphical user interface applications that run on the user's computer and communicate with a WebObjects server.

Java Foundation Classes A set of graphical user interface components and services written in Java. The component set is known as Swing.

**JDBC** Informally stands for "Java Database Connectivity." An interface between Java platforms and databases.

**join** An operation that provides access to data from two tables at the same time, based on values contained in related columns.

**key** An arbitrary value (usually a string) used to locate a datum in a data structure such as a dictionary.

**key-value coding** The mechanism that allows the properties in enterprise objects to be accessed by name (that is, as key-value pairs) by other parts of the application.

**locking** A mechanism to ensure that data isn't modified by more than one user at a time and that data isn't read as it is being modified.

**look** In Direct to Web applications, one of three user interface styles. The looks differ in both layout and appearance.

**many-to-many relationship** A relationship in which each record in the source entity may correspond to more than one record in the destination entity, and each record in the destination may correspond to

more than one record in the source. For example, an employee can work on many projects, and a project can be staffed by many employees. See also relationship.

**method** In object-oriented programming, a procedure that can be executed by an object.

**model** An object (of the EOModel class) that defines, in Entity-Relationship terms, the mapping between enterprise object classes and the database schema. This definition is typically stored in a file created with the EOModeler application. A model also includes the information needed to connect to a particular database server.

**Model-View-Controller** An object-oriented programming paradigm in which the functions of an application are separated into the special knowledge (Model objects), user interface elements (View objects), and the interface that connects them (the Controller object).

**Monitor** A tool used to configure and maintain deployed WebObjects applications capable of handling multiple applications, instances, and application servers at the same time.

**object** A programming unit that groups together a data structure (instance variables) and the operations (methods) that can use or affect that data. Objects are the principal building blocks of object-oriented programs.

**primary key** An attribute in an entity that uniquely identifies rows of that entity. For example, the Employee entity can contain an EmplD attribute that uniquely identifies each employee.

**Project Builder** A tool used to manage the development of a WebObjects application or framework.

**property** In Entity-Relationship modeling, an attribute or relationship. See also attribute; relationship.

**record** The set of values that describes a single instance of an entity; in a relational database, a record is equivalent to a row.

**referential integrity** The rules governing the consistency of relationships.

**relational database** A database designed according to the relational model, which uses the discipline of Entity-Relationship modeling and the data design standards called normal forms.

relationship A link between two entities that's based on attributes of the entities. For example, the Department and Employee entities can have a relationship based on the deptID attribute as a foreign key in Employee, and as the primary key in Department (note that although the join attribute deptID is the same for the source and destination entities in this example, it doesn't have to be). This relationship would make it possible to find the employees for a given department. See also to-one; to-many; many-to-many; primary key; foreign key.

**reusable component** A component that can be nested within other components and acts like a dynamic element. Reusable components allow you to extend the WebObject's selection of dynamically generated HTML elements.

**request** A message conforming to the Hypertext Transfer Protocol (HTTP) sent from the user's Web browser to a Web server that asks for a resource like a Web page. See also response.

**request-response loop** The main loop of a WebObjects application that receives a request, responds to it, and awaits the next request.

**response** A message conforming to the Hypertext Transfer Protocol (HTTP) sent from the Web server to the user's Web browser that contains the resource specified by the corresponding request. The response is typically a web page. See also request.

**row** In a relational database, the dimension of a table that groups attributes into records.

**rule** In the Direct to Web and Direct to Java Client approaches, a specification used to customize the user interfaces of applications developed with these approaches.

**Rule Editor** A tool used to edit the rules in Direct to Web and Direct to Java Client applications.

**session** A period during which access to a WebObjects application and its resources is granted to a particular client (typically a browser). Also an object (of the WOSession class) representing a session. **table** A two-dimensional set of values corresponding to an entity. The columns of a table represent characteristics of the entity and the rows represent instances of the entity.

**template** In a WebObjects component, a file containing HTML that specifies the overall appearance of a web page generated from the component.

**to-many relationship** A relationship in which each source record has zero to many corresponding destination records. For example, a department has many employees.

**to-one relationship** A relationship in which each source record has exactly one corresponding destination record. For example, each employee has one job title.

**transaction** A set of actions that is treated as a single operation.

**uniquing** A mechanism to ensure that, within a given context, only one object is associated with each row in the database.

**validation** A mechanism to ensure that user-entered data lies within specfied limits.

**WebObjects Builder** A tool used to graphically edit WebObjects components.